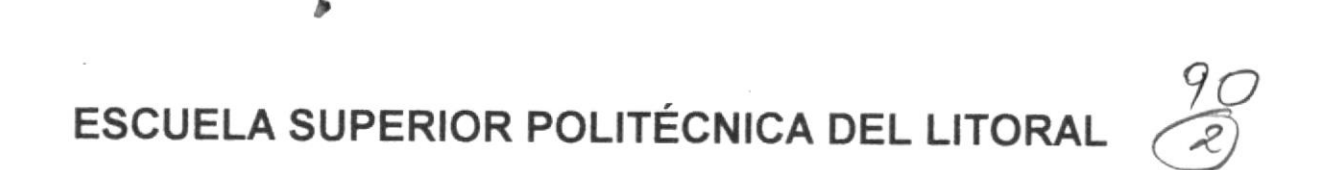

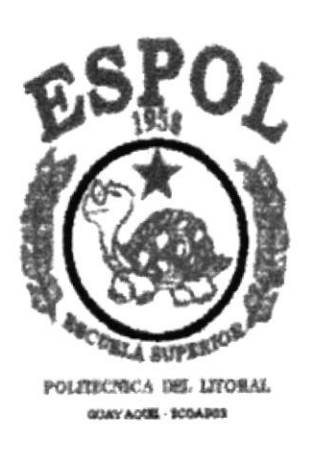

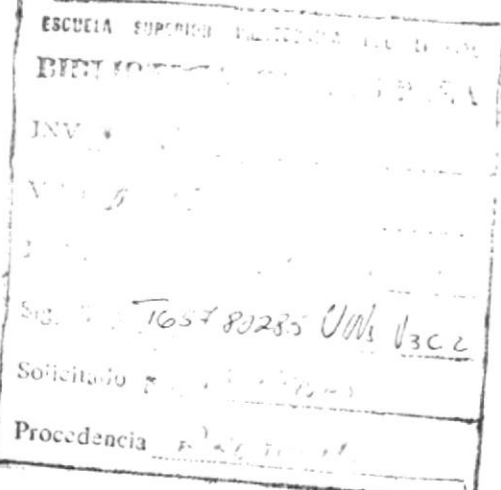

# PROGRAMA DE TECNOLOGÍA EN COMPUTACIÓN

### **TESIS DE GRADO**

PREVIO A LA OBTENCIÓN DEL TÍTULO DE:

 $\lim_{\substack{1 \text{all} \text{and} \\ \text{all} \text{all}}} 0$ 

### **ANALISTA DE SISTEMA**

### **TEMA**

**ESP** DE CONTROL BANCARION **SIST** 

 $-0.72$ 

### **MANUAL DE DEMOSTRACIÓN**

### **AUTOR**

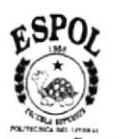

27/11/2015

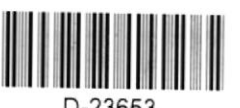

CIB PEÑAS Mariuxi Geovanna Vinueza Morales

## **DIRECTOR**

MSC. Nayeth Solórzano De Nan

AÑO 2000

### AGRADECIMIENTO

A mis padres quienes me dieron su apoyo incondicional y siempre estuvieron a mi lado, a mis hermanas que me ayudaron en todo momento por que sin ellos no hubiera sido posible la culminación de esta tesis.

A Javier que estuvo siempre a mi lado, apoyándome y ayudándome.

A la directora MSC. Nayeth Solórzano de Nan, por haberme dado la oportunidad de haber participado en esta tesis.

A Moisés por que sin su ayuda no hubiera sido posible el desarrollo de esta tesis.

## DEDICATORIA

A mis padres, por su esfuezo y dedicación en la crianza que me han inculcado, por entenderme en el esfuerzo que implicó esta tesis.

# DECLARACIÓN EXPRESA

La responsabilidad por los hechos, ideas y doctrinas expuestas en esta Tesis de Grado nos corresponden exclusivamente; y el patrimonio intelectual de la misma a/ PROTCOM (Programa de Tecnología en Computación) de la Escuela Superior Politécnica del Litoral.

Reglamento de Exámenes y Títulos profesionales de la ESPOL.

# FIRMA DEL DIRECTOR DE TESIS

MSC. Nayeth Solórzano de Nan

FIRMA DEL AUTOR DE LA TESIS

Harinin Villega

Mariuxi Geovanna Vinueza Morales

# TABLA DE CONTENIDO

# CAPÍTULO 1

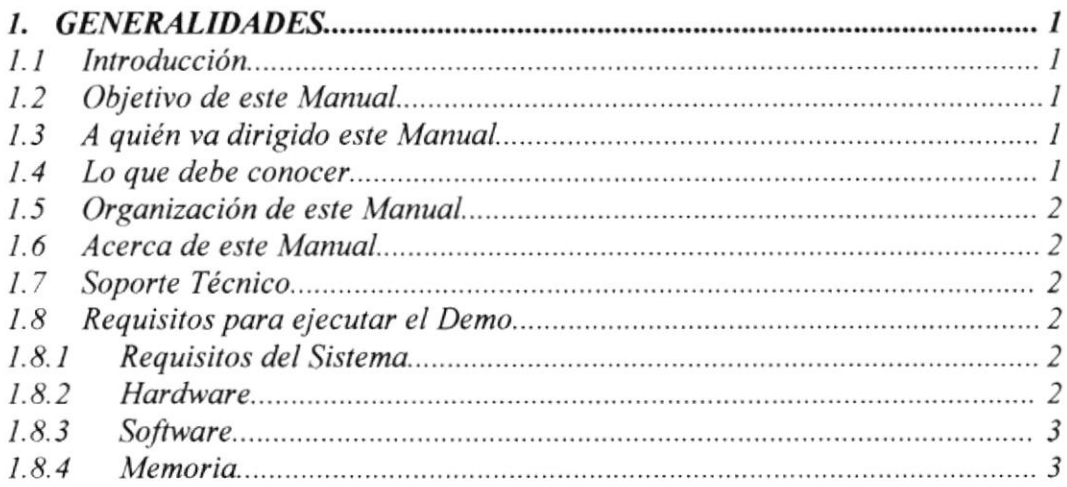

# CAPÍTULO 2

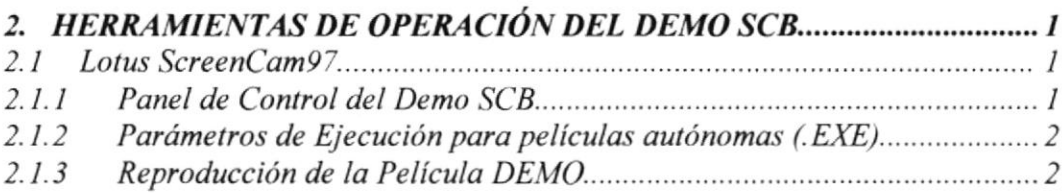

# CAPÍTULO 3

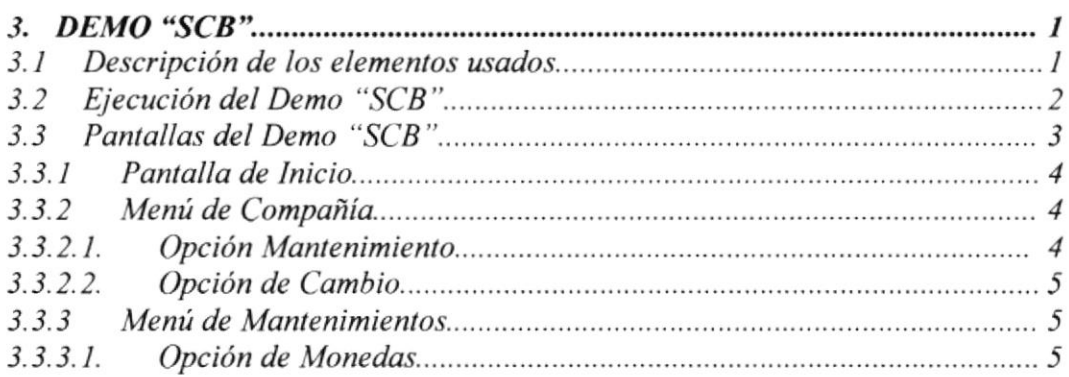

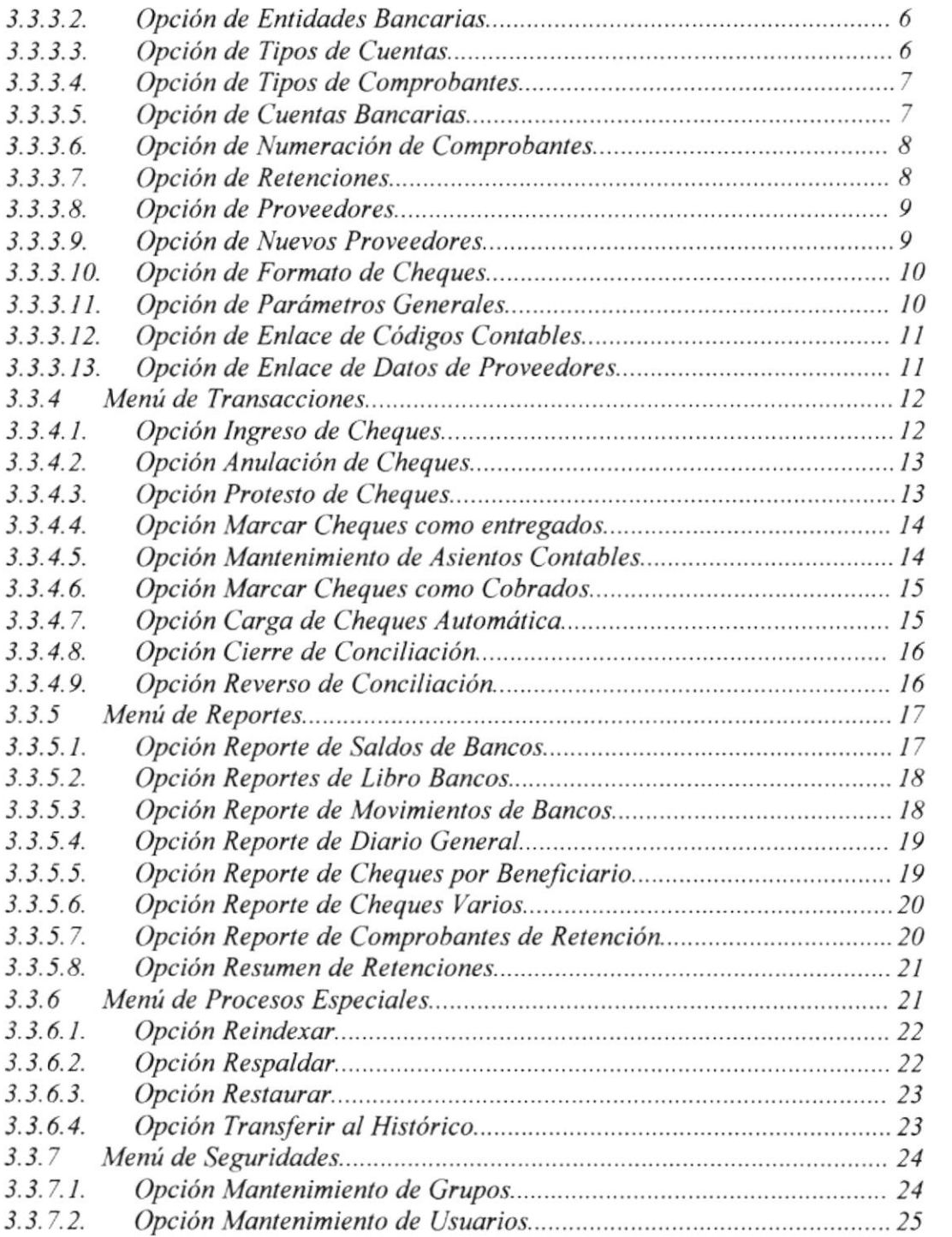

 $\mathcal{L}^{\text{max}}_{\text{max}}$  ,  $\mathcal{L}^{\text{max}}_{\text{max}}$ 

# **ÍNDICE DE FIGURAS**

# CAPÍTULO<sup>2</sup>

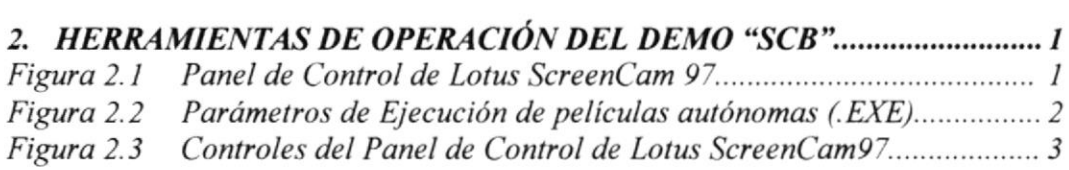

# CAPÍTULO 3

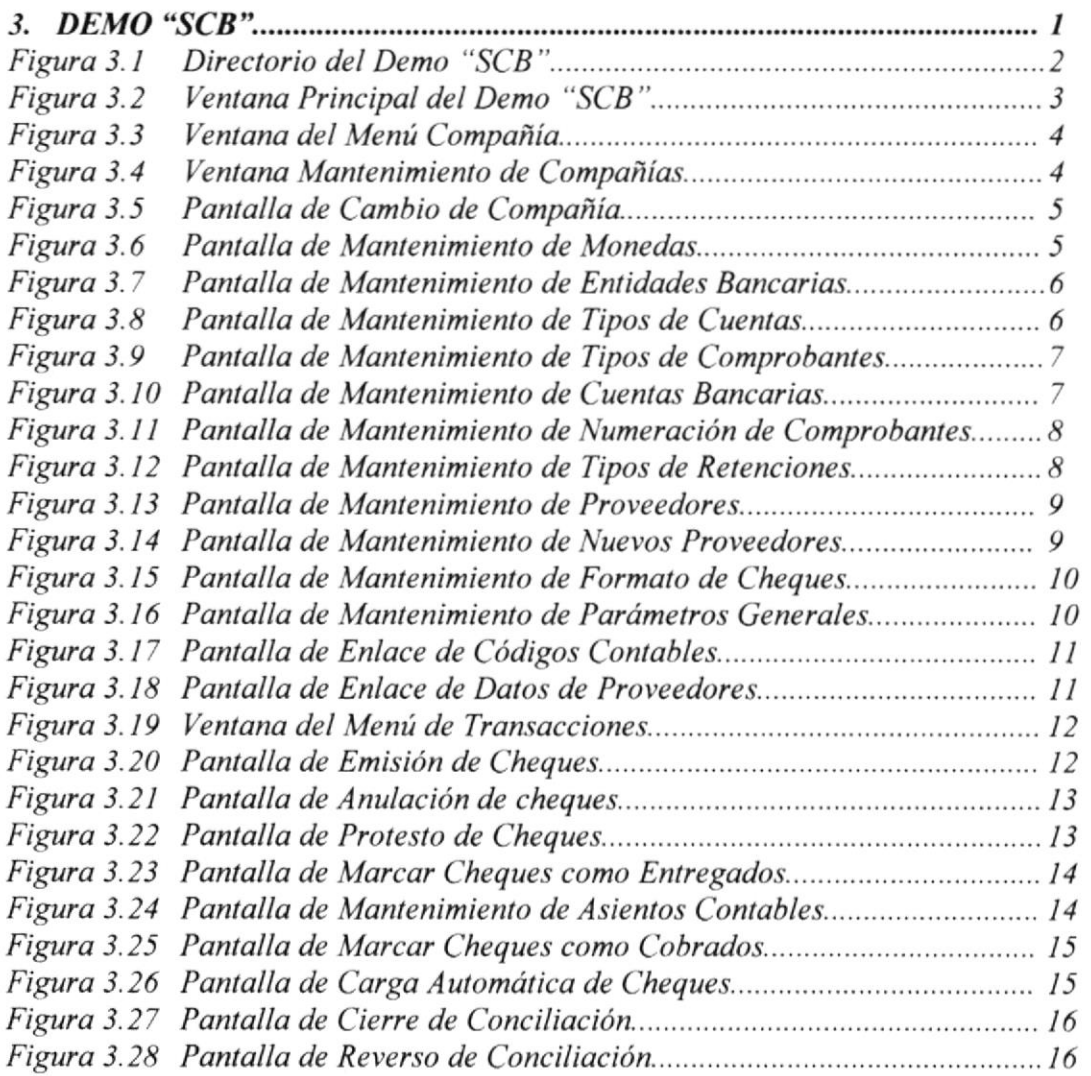

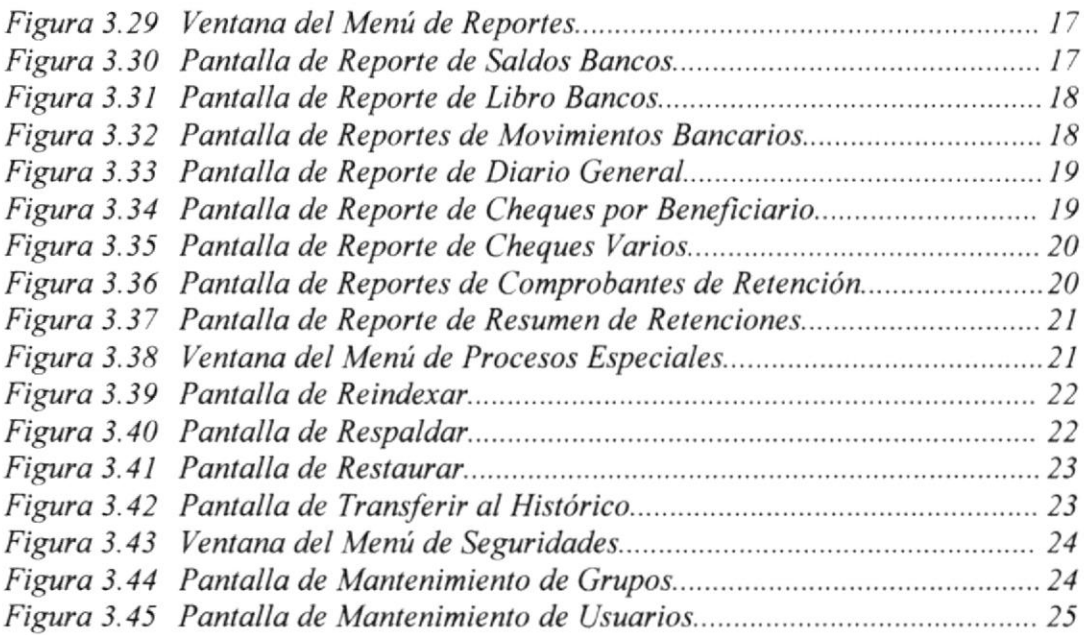

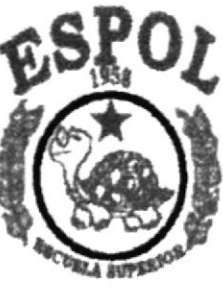

POLITICNICA DEL LITORAL GUAYACON - RODARD

# CAPÍTULO 1

# **GENERALIDADES**

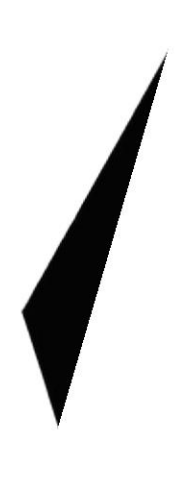

#### **GENERALIDADES**  $\mathbf{1}$ .

# **1.1. INTRODUCCIÓN**

Este manual contiene información respecto a como utilizar el demo del Sistema de Control Administrativo, además nos da indicaciones de cómo funciona. Es de mucha importancia leer este manual antes de la utilización del Sistema de Control Bancario 3.0, ya que lo guiará paso a paso en el manejo de todas sus funciones.

# **1.2. OBJETIVO DE ESTE MANUAL**

El objetivo de este manual es ayudar a todo el personal encargado de la operación del sistema, acerca del funcionamiento del mismo y comprende:

- Conocer la operación del demo por medio de una explicación detallada.
- Conocer todas las opciones del sistema.

# 1.3. A OUIEN VA DIRIGIDO ESTE MANUAL

Este manual está orientado a los Usuarios Finales involucrados en la etapa de Operación del Sistema de Control Bancario y Conciliación.

### • Jefe Administrativo.

Encargado(a) de supervisar y verificar que la información ingresada al sistema esté correcta por medio de reportes y consultas y que se observen las pautas para la emisión de cheques y pagos realizados; además evalúa los Saldos de las Cuentas proporcionados en el Sistema para el control de la situación económica de la Empresa y consecuentemente ayudar a los altos funcionarios a una buena toma de decisiones

### **Auxiliares Contables.**

Encargado de controlar y verificar que los asientos automáticos que genera el sistema sean correctos y completos para proceder a realizar los demás procesos contables.

### • Encargado de Pagos.

Encargados de ingresar la información al sistema y de emitir los reportes diarios y mensuales de acuerdo a los requerimientos de cada uno de los departamentos.

## 1.4. LO QUE DEBE CONOCER

Los conocimientos mínimos que deben tener las personas que operarán el Sictor y deberán utilizar este manual son:

- $\triangleright$  Un PC IBM o compatible (con processed Pentium de 100 Mhz o superior).
- $\triangleright$  Una unidad de CD-ROM.
- $\triangleright$  Una Tarieta gráfica VGA o superior.
- $\geq$  Un Mouse u otro dispositivo señalador.

#### $1.8.3$ **SOFTWARE**

Para poder utilizar el Sistema, debe tener Microsoft Windows 95/98 o Windows NT 4.0 o superior instalado en su PC, tener instalado un CD-ROM, debe tener los controladores del CD instalados y estar ejecutando Microsoft Windows 95/98, Windows NT 4.0. Wrks o Windows NT Server.

#### 1.8.4 **MEMORIA**

### Windows 95/98 y Windows NT Wkrs

El Demo del Sistema para estas plataformas requiere un mínimo de 64 MB de memoria de acceso aleatorio (RAM). Pero se recomienda 128 MB cuando ejecute varias aplicaciones a la vez.

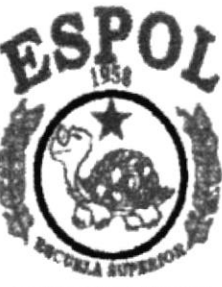

POLICECNICA DEL LITORAL GONY AORE - BOSAROS

CAPÍTULO 2

HERRAMIENTAS DE OPERACIÓN DEL DEMO "SCB"

# 2. HERRAMIENTAS DE OPERACIÓN DEL DEMO "SCB"

Para la presentación del Demo del Sistema de Control Bancario y Conciliación, se utiliza una Herramienta llamada Lotus ScreenCam Versión NT.

## 2.1. LOTUS SCREENCAM 97

Lotus® ScreenCam™ Versión 97 permite grabar películas de la actividad de la pantalla en sistemas con Microsoft@ Windows@ 95/98 y Windows NT@. Cada pelicula que cree incluirá todos los movimientos del puntero del mouse y otros eventos de la pantalla, y de forma optativa, una narración vocal o títulos.

Es posible reproducir una película, guardarla en un archivo o incrustarla o crear un vinculo con ella en otra aplicación. Si guarda una película en formato autónomo, incluso las personas que no dispongan de ScreenCam podrán reproducirla posteriormente.

Si utiliza Lotus Notes@ o cc:MailrM, podrá enviar películas por correo a otros usuarios mientras esté trabajando en ScreenCam. También podrá organizar y guardar las películas en bases de datos de Notes utilizando Notes Field Exchange (NoteyFXrM).

Es posible reproducir películas grabadas con versiones anteriores de ScreenCam en ScreenCam Versión 97. Las peliculas que cree en ScreenCam Versión 97 requerirán ScreenCam Versión 97 o versiones posteriores para su reproducción.

Si desea información de última hora acerca de ScreenCam, visite la sede web de ScreenCam en la dirección http://www.lotus.com/screencam.

### 2.1.1. PANEL DE CONTROL DEL DEMO \*SCB"

Este panel nos servirá para poder manipular la película del Demo actual que se está ejecutando.

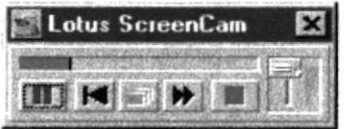

Figura 2.1. Panel de Control de Lotus ScreenCam 97

#### PARÁMETROS DE EJECUCIÓN PARA PELÍCULAS AUTÓNOMAS  $2.1.2.$  $(EXE)$

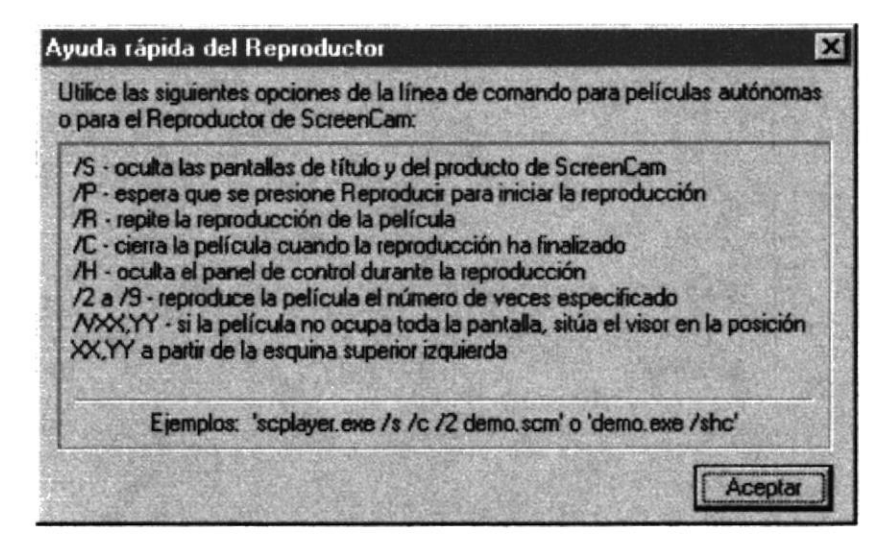

Figura 2.2. Parámetros de Ejecución Películas Autónomas.

# 2.1.3. REPRODUCCIÓN DE LA PELÍCULA ( DEMO )

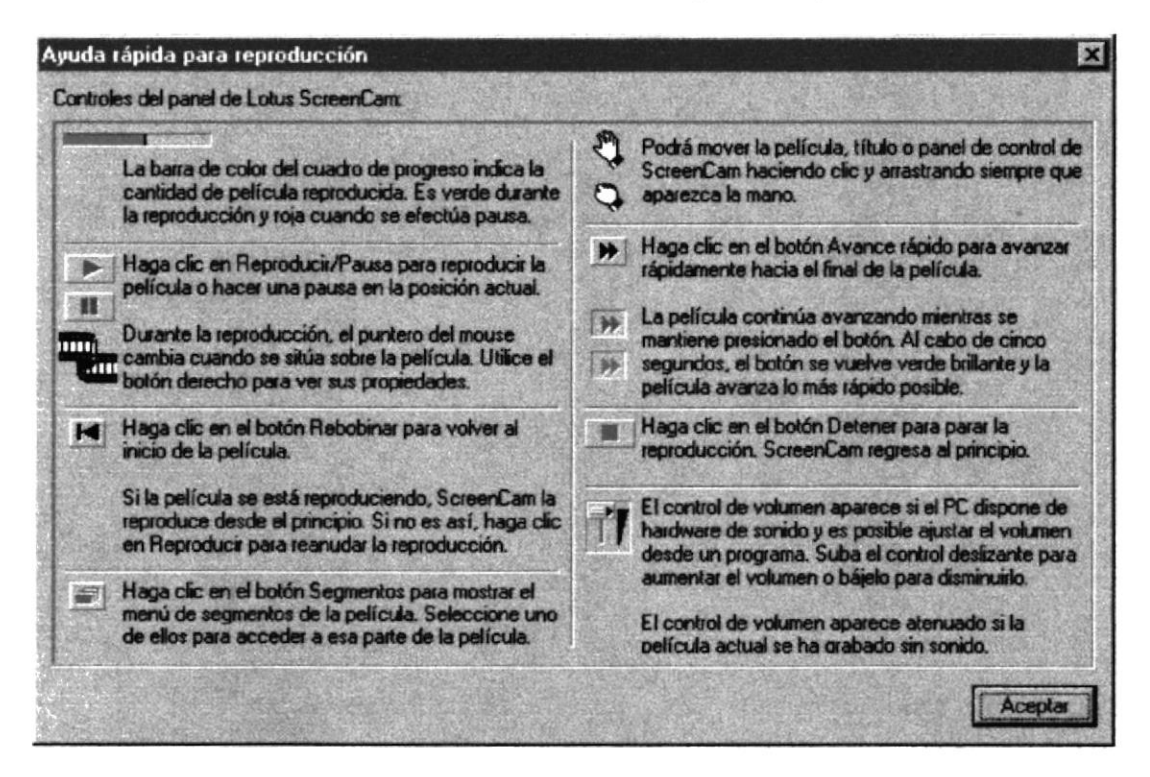

Figura 2.3. Controles del Panel de Control de Lotus ScreenCam 97

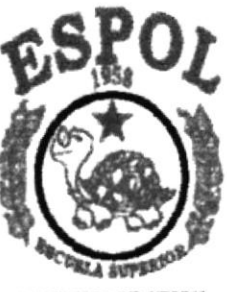

POLITECNICA DEL LITORAL GONYAQON RODARDS

CAPÍTULO 3

DEMO "SCB"

- L Conocimientos básicos sobre Contabilidad y Movimientos Bancarios.
- 2. Conocimientos básicos de Informática Basada en Ambiente Windows.

# I.5. ORGANIZACIÓN DE ESTE MANUAL

Este tomo está organizado en tres partes principales

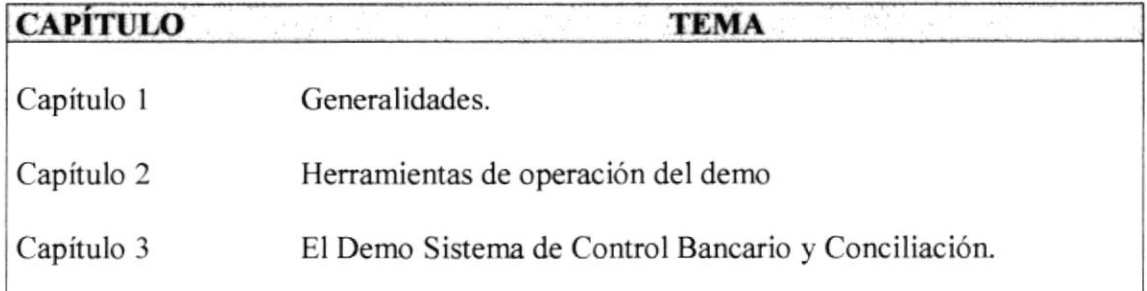

# I.6. ACERCA DE ESTE MANUAL

Este Manual de Instalación contiene diversas ilustraciones y las instrucciones que debe seguir el Usuario paso a paso para utilizar el Sistema de Control Bancario y Conciliación.

# 1.1. SOPORTE TECNICO

Si tiene alguna duda acerca del funcionamiento del Sistema de Control Bancario y Conciliación, revise el Manual de Usuario.

Si no encuentra respuesta a su interrogante o desea más información al respecto, contáctese con el Departamento de Sistemas de la Empresa Distribuidora y desarrolladora del Sistema.

# I.8. REQUISITOS PARA EJECUTAR EL DEMO

### I.8.I REQUISITOS DEL SISTEMA

En esta sección se describe el equipo, el software, la memoria necesaria para ejecutar el demo.

### 1.8.2 HARDWARE

El Demo del Sistema de Control Bancario y Conciliación requiere el equipo siguiente:

# 3. DEMO "SCB"

El Demo "SCB", es un conjunto de pantallas que describe de una forma realista la ejecución del Sistema a través de películas controladas por medio de botones que permiten la navegación del demo.

# 3.1. PASOS PARA EJECUTAR EL DEMO "SCB"

- 1. Ubicarse en el directorio << DEMO SCB >> del CD
- 2. Hacer clic al archivo DEMO.EXE
- 3. Aparecerá la pantalla principal con las opciones del menú del sistema.
- 4. Salir del Demo, utilizando el botón Salir de la pantalla principal.

Nota: Debido a su gran volumen de archivos, recomendamos utilizar este demo directamente desde la unidad de CD-ROM que se este utilizando.

# 3.2. EJECUCIÓN DEL DEMO "SCB"

Por medio del explorador de Windows nos ubicamos en el directorio "Demo" desde la unidad de CD ROM.

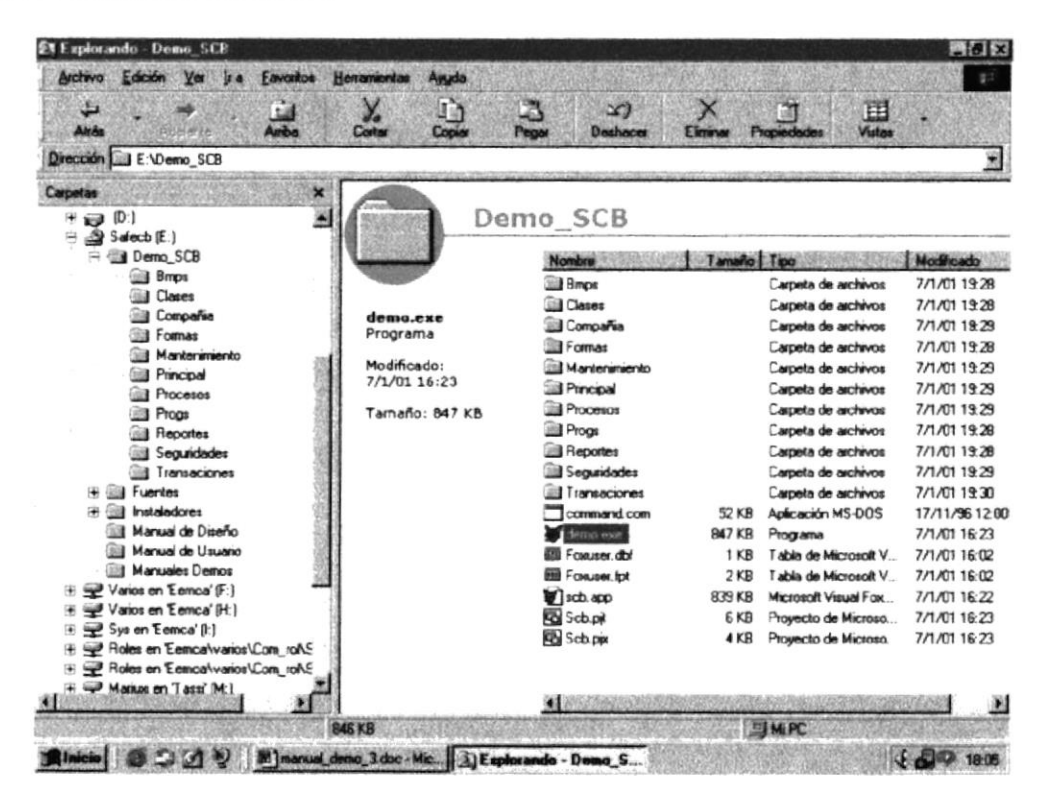

Figura 3.1. Directorio del Demo SCB

## 3.3. PANTALLAS DEL DEMO "SCB"

Las pantallas del Demo SCB, están hechas utilizando la herramienta DemoBuilder y su ejecución se la realiza utilizando el DemoPlayer, cada pantalla o slide posee botones que ejecutan un trabajo específico que ayuda para la navegación del Demo.

La pantalla inicial o principal del demo (figura 3.2) nos presenta un grupo de botones que corresponden a las diferentes películas o animaciones de los diferentes menús del sistema de control bancario y conciliación.

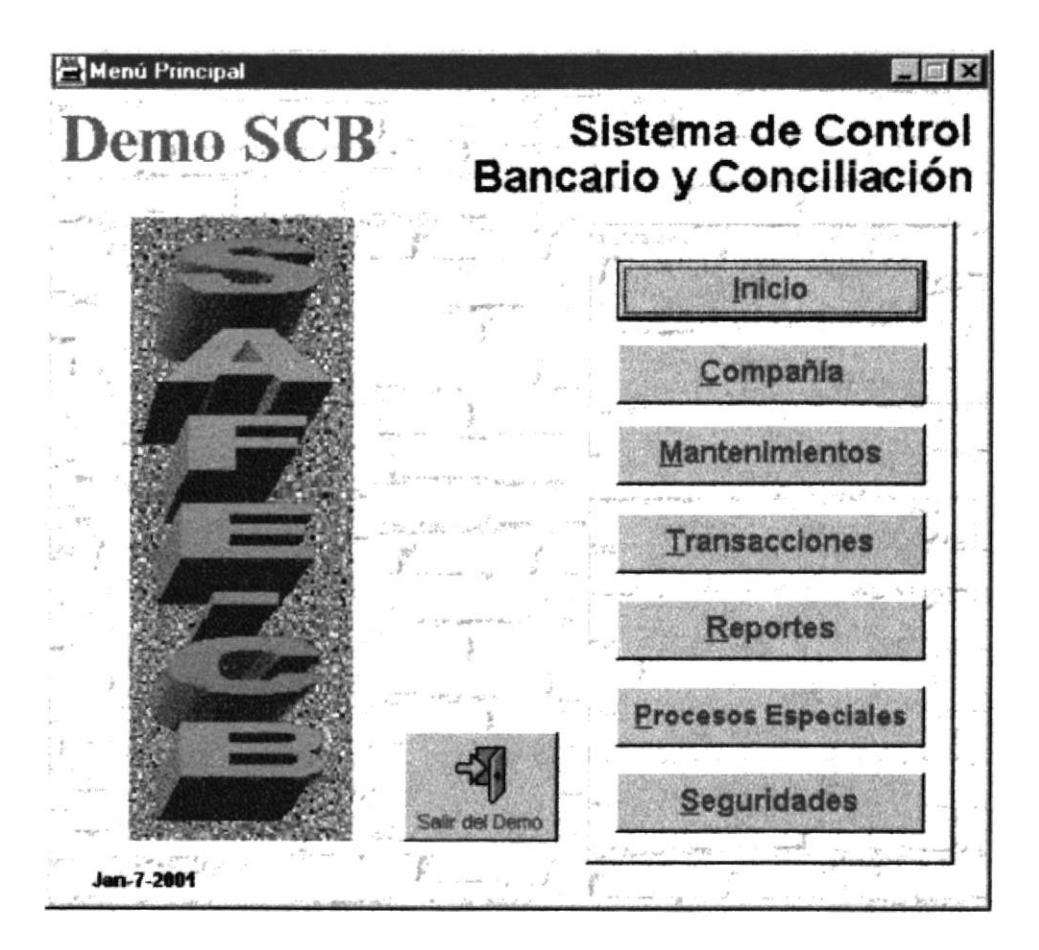

Pantalla Principal del Demo SCB Figura 3.2.

Cada botón de esta pantalla corresponde a una animación de cada módulo o menú del sistema de bancos estos botones son:

- **图** Inicio
- **El** Compañía
- **到** Mantenimientos
- **E** Transacciones
- **图** Reportes
- **E** Procesos Especiales
- **Ed** Seguridades

## 3.3.1. PANTALLA DE INICIO

Hace la demostración de cómo podemos ejecutar el Sistema de Control Bancario y Conciliación, en la demostración podemos observar la pantalla principal de Windows NT y el icono de acceso directo del sistema.

# 3.3.2. MENÚ DE COMPAÑÍA

Este Slide presenta la pantalla del menú de compañía, el cual hace una demostración individual de cada una de las opciones de este menú.

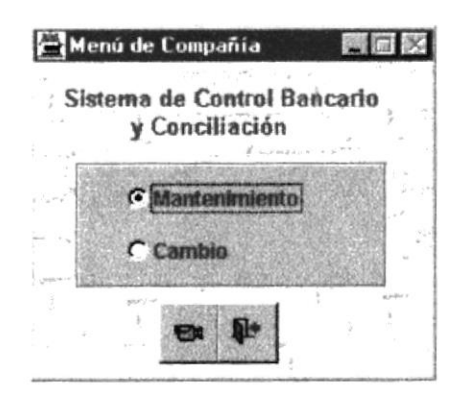

Figura 3.3. Pantalla de Menú de Compañía

#### **OPCION MANTENIMIENTO**  $3.3.2.1$

En esta pantalla se ejecuta la demostración de Compañías, permite realizar ingreso de una nueva compañía, modificación y listar. Da una presentación sobre la búsqueda de una compañía determinada.

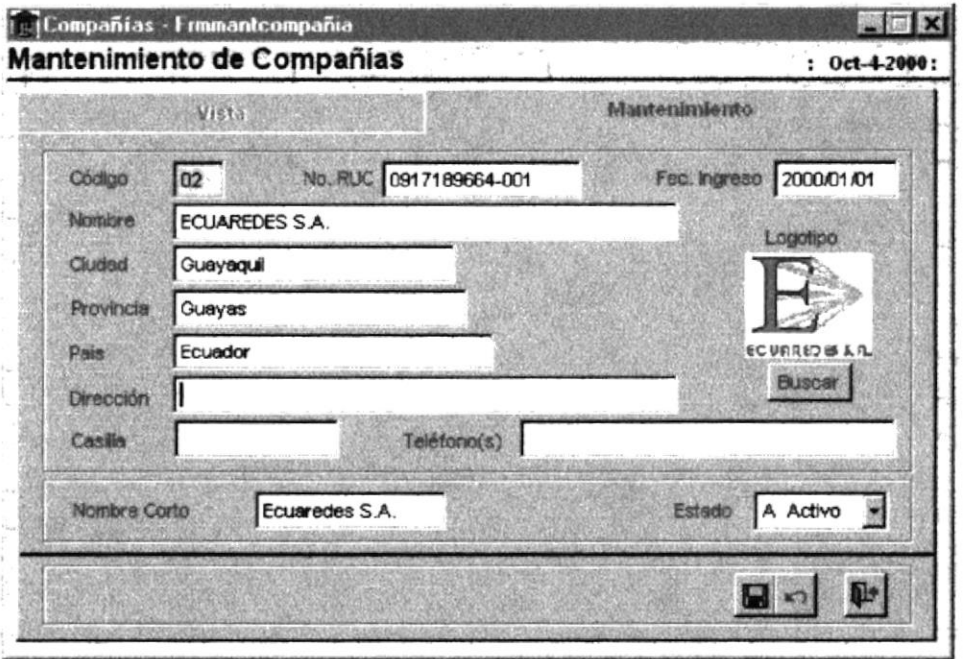

Mantenimiento de Compañías. Figura 3.4.

#### $3.3.2.2$ **OPCION DE CAMBIO**

En esta pantalla se ejecuta la demostración de cambio de compañía. Se seleccionará la compañía con la cual desee que se inicie nuevamente la sesión del  $S.C.B.$ 

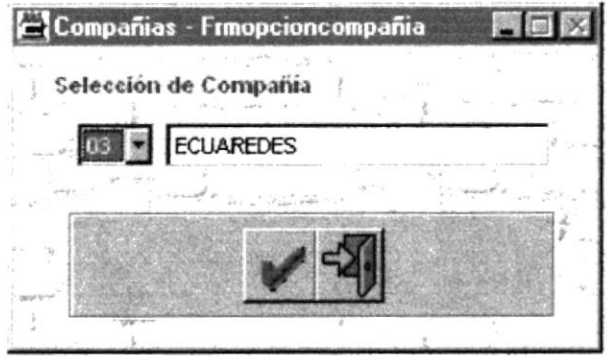

Figura 3.5. Pantalla de cambio Compañía.

## 3.3.3. MENÚ DE MANTENIMIENTOS

#### **OPCIÓN DE MONEDAS** 3.3.3.1

En esta pantalla se ejecuta la demostración de monedas, realizando un ingreso de una nueva moneda y modificación. Además se muestra cómo poder navegar sobre la pantalla.

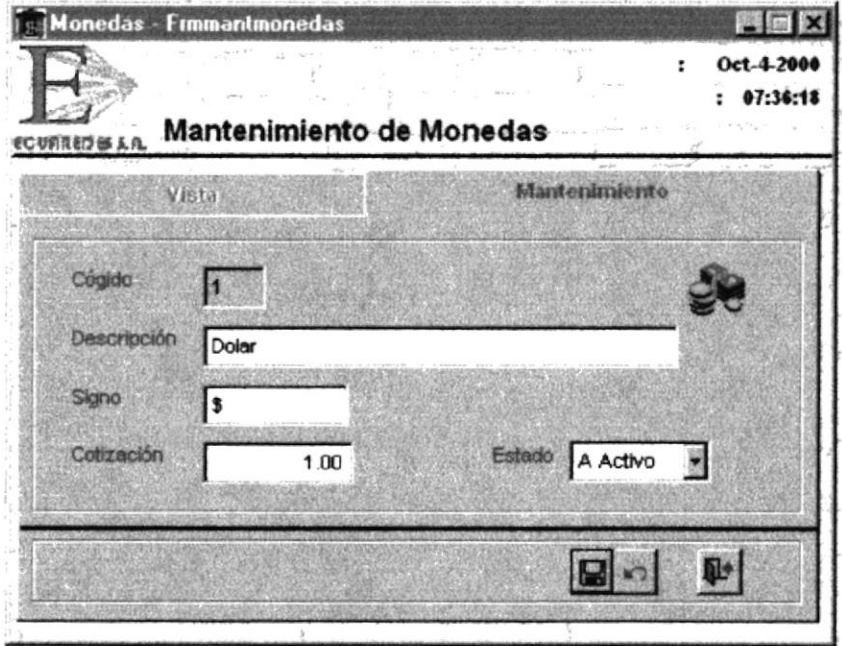

Figura 3.6. Pantalla de Mantenimiento de Monedas.

#### OPCIÓN DE ENTIDADES BANCARIAS 3.3.3.2

En esta pantalla se ejecuta la demostración de las entidades bancarias, realizando un ingreso de una nueva entidad y modificación. Además se muestra cómo poder navegar sobre la pantalla.

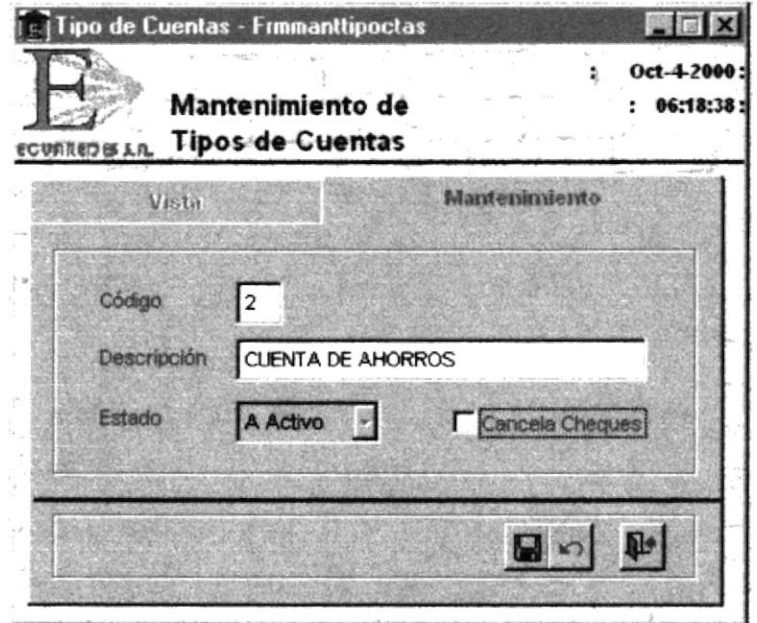

Figura 3.7. Pantalla de Mantenimiento de Entidades Bancarias.

#### OPCIÓN TIPOS DE CUENTAS 3.3.3.3

En esta pantalla se ejecuta la demostración de los tipos de cuentas, realizando un ingreso de un nuevo tipo de cuenta y modificación. Además se muestra cómo poder navegar sobre la pantalla.

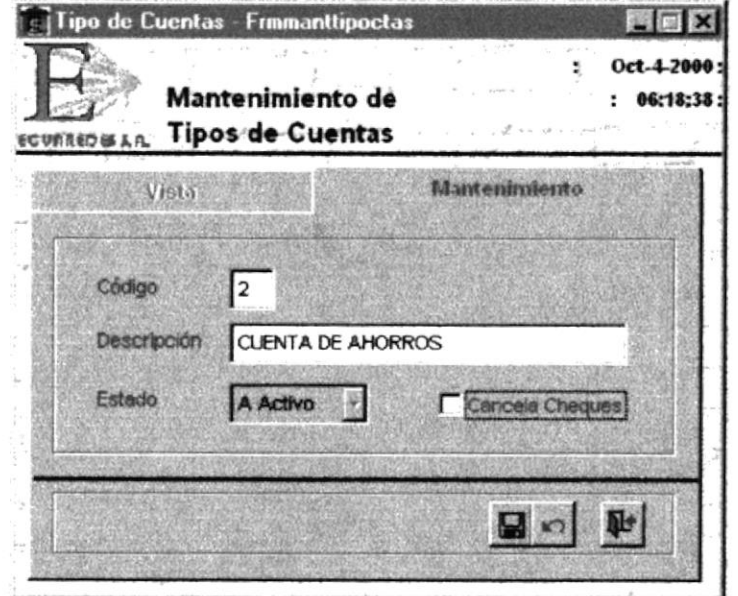

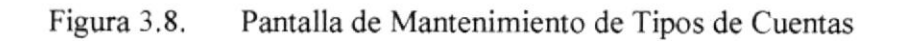

#### OPCIÓN TIPOS DE COMPROBANTES 3.3.3.4

En esta pantalla se ejecuta la demostración de los tipos de comprobantes, realizando un ingreso de un nuevo tipo de comprobante y modificación. Además se muestra cómo poder navegar sobre la pantalla.

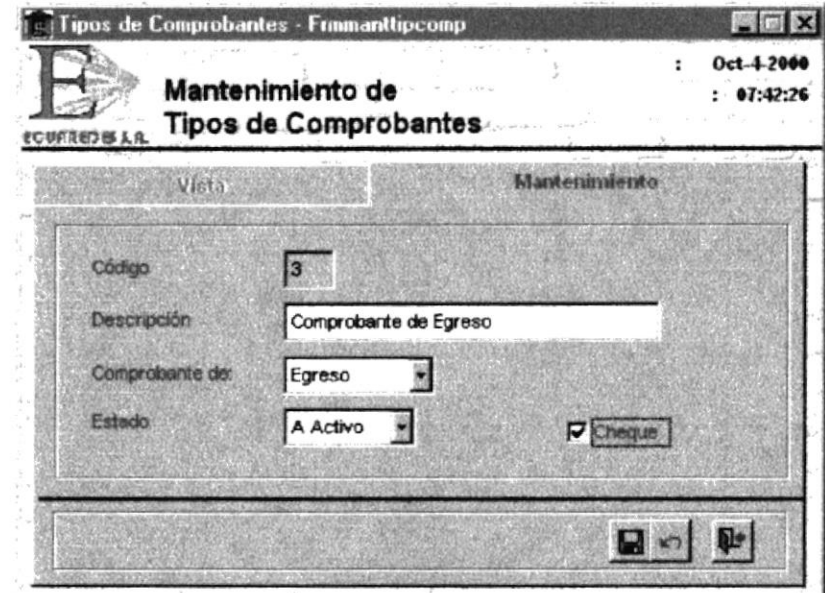

Figura 3.9. Pantalla de Mantenimiento de Tipos de Comprobantes

#### **OPCIÓN CUENTAS BANCARIAS** 3.3.3.5

En esta pantalla se ejecuta la demostración de las cuentas bancarias, realizando un ingreso de una nueva cuenta y modificación. Además se muestra cómo poder navegar sobre la pantalla.

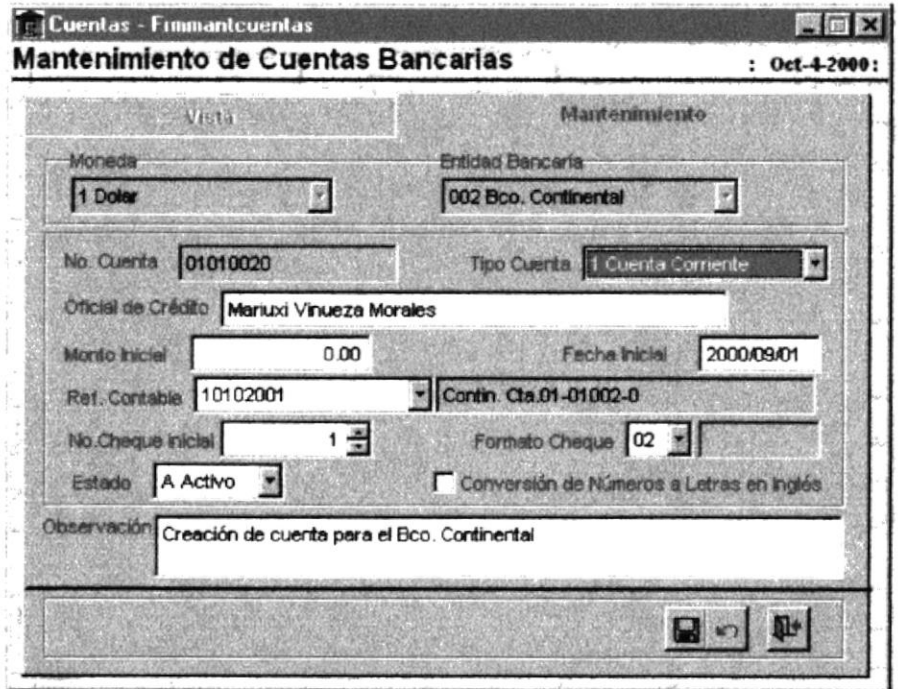

Figura  $3.10$ . Pantalla de Mantenimiento de Cuentas Bancarias

#### OPCIÓN NUMERACIÓN DE COMPROBANTES 3.3.3.6

En esta pantalla se ejecuta la demostración de la numeración de los comprobantes, realizando un ingreso de una nueva numeración y modificación. Además se muestra cómo poder navegar sobre la pantalla.

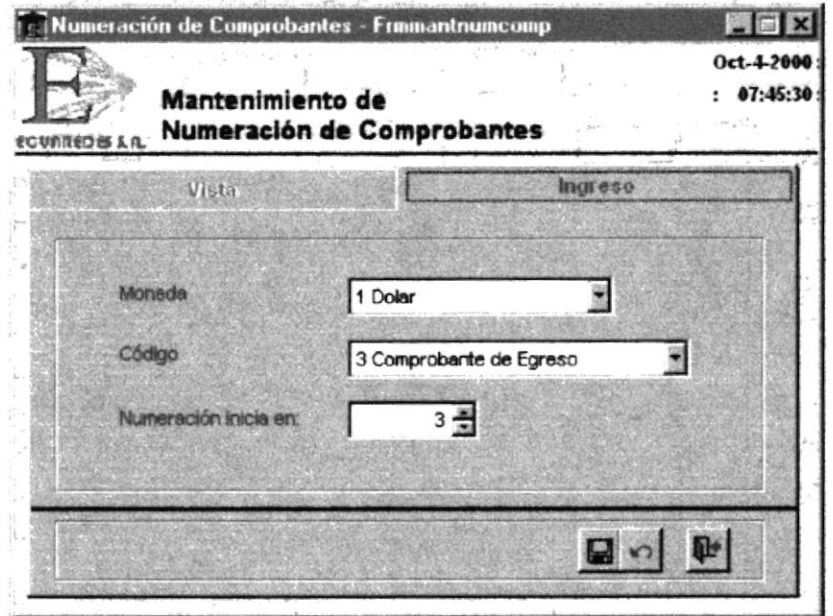

Figura 3.11. Pantalla de Numeración de Comprobantes.

#### **OPCIÓN RETENCIONES** 3.3.3.7

En esta pantalla se ejecuta la demostración de los tipos de retenciones aplicadas a los cheques, realizando un ingreso de un nuevo tipo y modificación. Además se muestra cómo poder navegar sobre la pantalla.

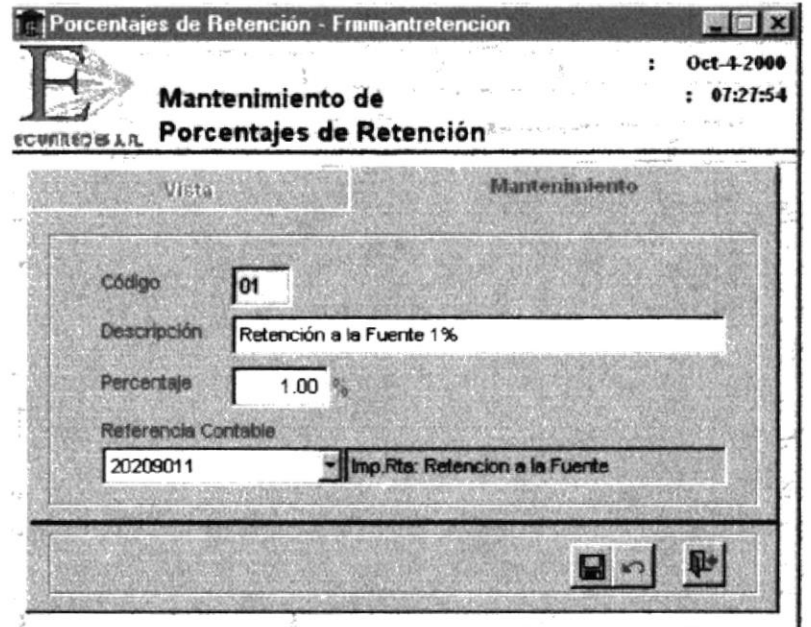

Figura  $3.12$ . Pantalla de Tipos de Retenciones.

#### **OPCIÓN PROVEEDORES** 3.3.3.8

En esta pantalla se ejecuta la demostración de los proveedores, realizando un ingreso de un nuevo proveedor y modificación. Además se muestra cómo poder navegar sobre la pantalla.

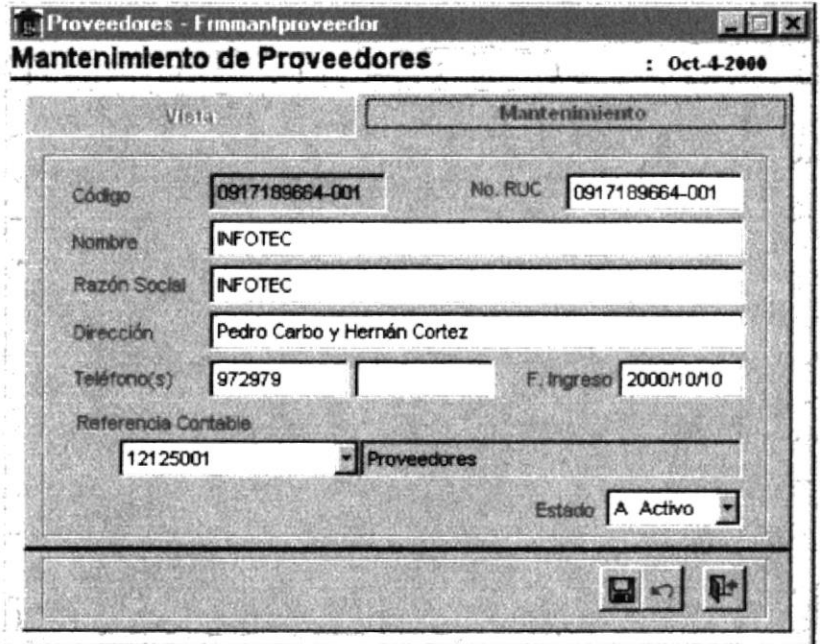

Figura 3.13. Pantalla de Proveedores.

#### **OPCIÓN NUEVOS PROVEEDORES** 3.3.3.9

En esta pantalla se ejecuta la demostración de los nuevos proveedores, para el caso de enlaces, realizando un ingreso de un nuevo proveedor y modificación. Además se muestra cómo poder navegar sobre la pantalla.

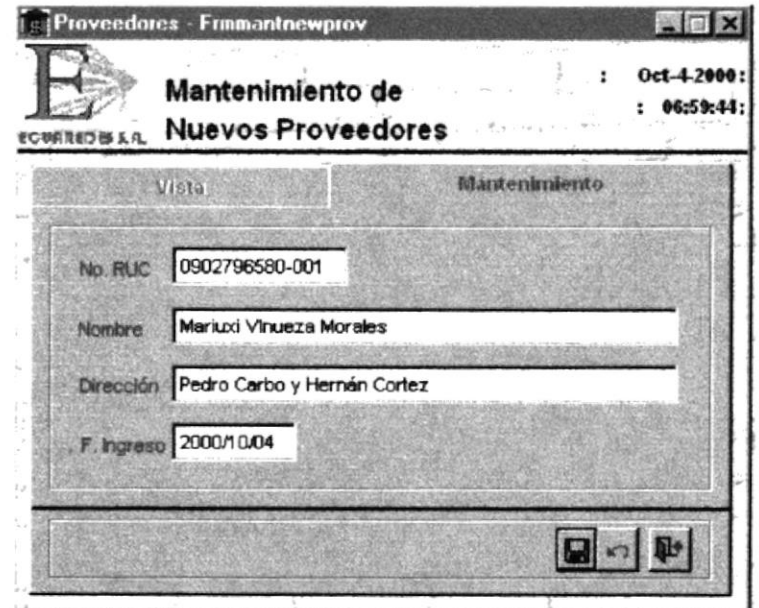

Figura 3.14. Pantalla de Nuevos Proveedores.

## 3.3.3.10 OPCIÓN FORMATO DE CHEQUES

En esta pantalla se ejecuta la demostración de los formatos para la impresión de los cheques, realizando un ingreso de un nuevo formato y modificación. Además se muestra cómo poder navegar sobre la pantalla.

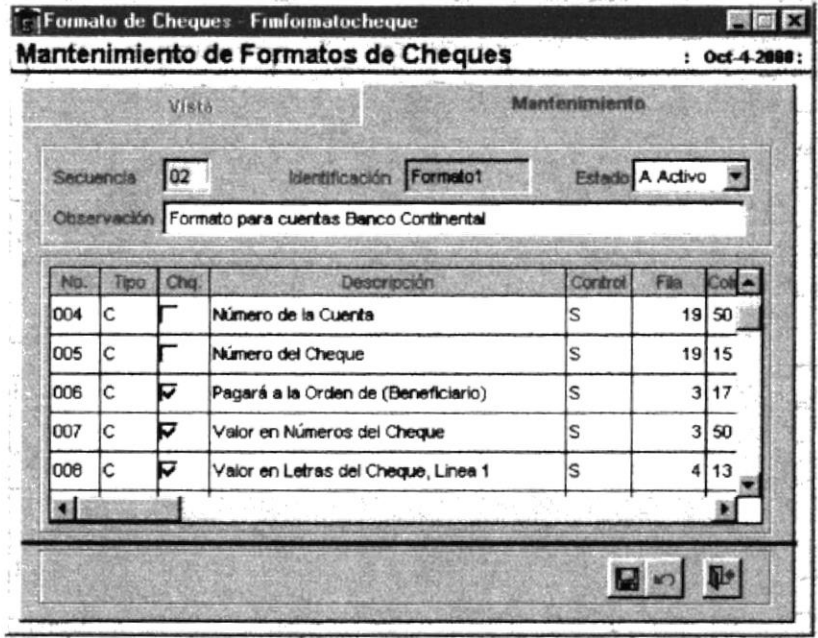

Figura 3.15. Pantalla de Formatos de Cheques.

#### OPCIÓN PARÁMETROS GENERALES 3.3.3.11

En esta pantalla se ejecuta la demostración de los parámetros generales del sistema, realizando la modificación y actualización.

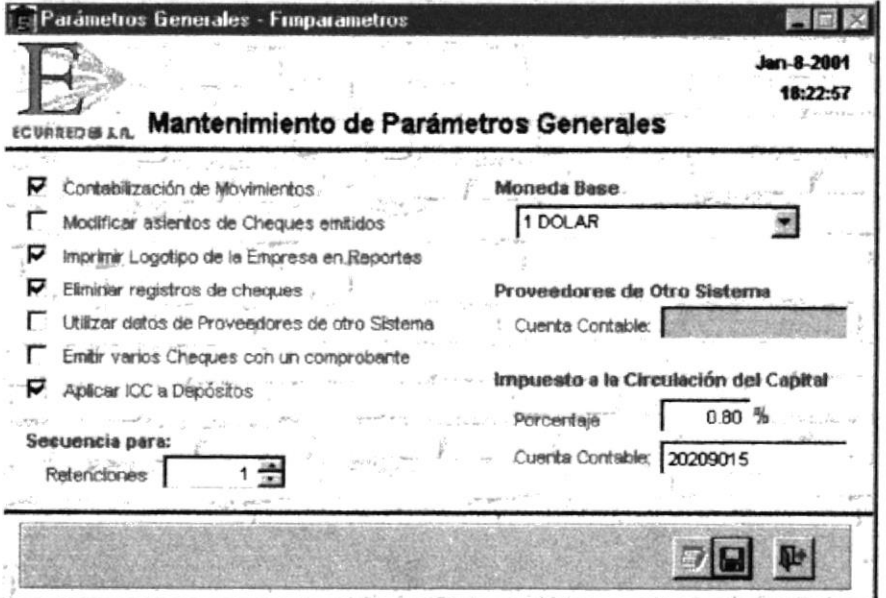

Figura 3.16. Pantalla de Parámetros Generales.

#### OPCIÓN ENLACE DE CÓDIGOS CONTABLES 3.3.3.12

En esta pantalla se ejecuta la demostración de la información de los enlaces a la tabla de códigos contables, realizando la modificación y actualización.

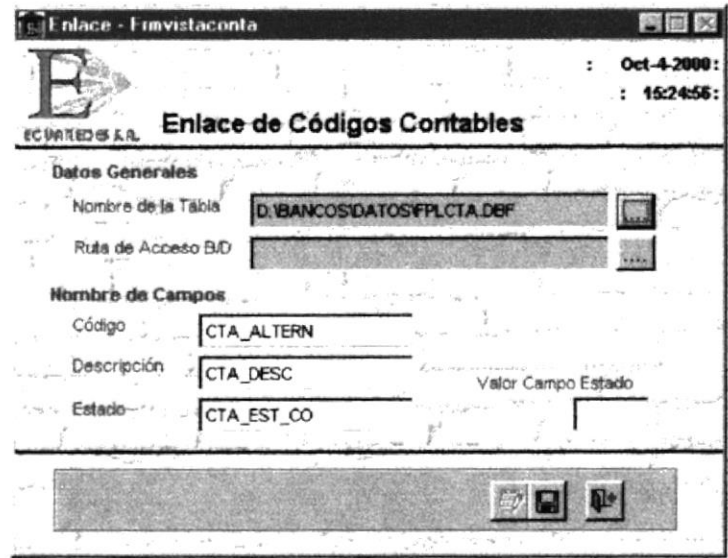

Figura 3.17. Pantalla de Enlace de Códigos Contables.

#### OPCIÓN ENLACE DE DATOS DE PROVEEDORES 3.3.3.13

En esta pantalla se ejecuta la demostración de la información de los enlaces a la tabla de proveedores, realizando la modificación y actualización.

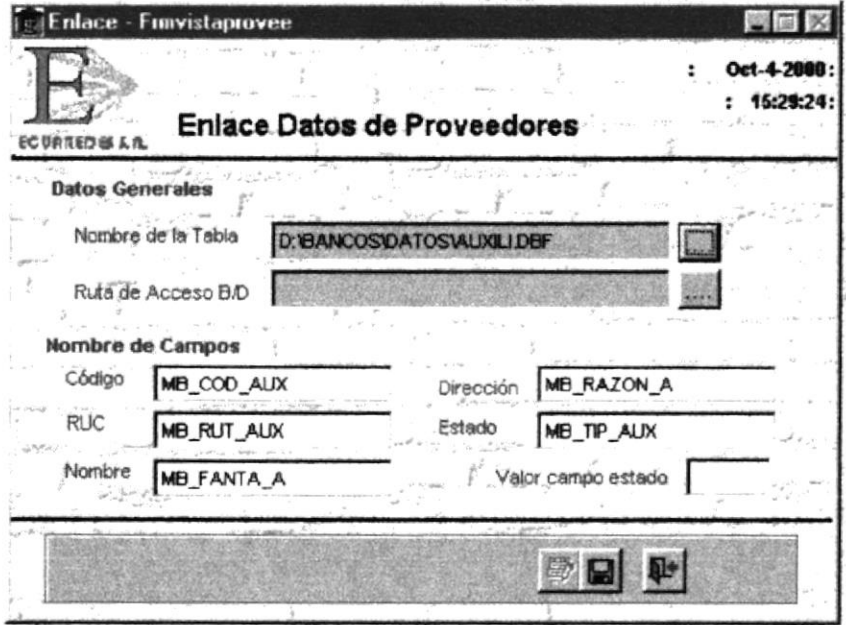

Pantalla de Enlace de Datos de Proveedores. Figura 3.18.

# 3.3.4. MENÚ DE TRANSACCIONES

Este Slide presenta la pantalla del menú de transacciones, el cual hace una demostración individual de cada una de las opciones de este menú.

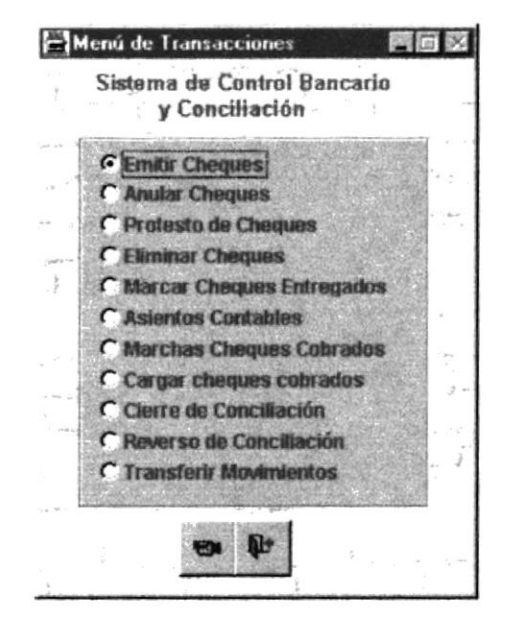

Figura 3.19. Pantalla de Menú de Transacciones

#### OPCIÓN INGRESO DE CHEQUES  $3.3.4.1$

En esta pantalla se ejecuta la demostración del ingreso de cheques, con el respectivo comprobante contable.

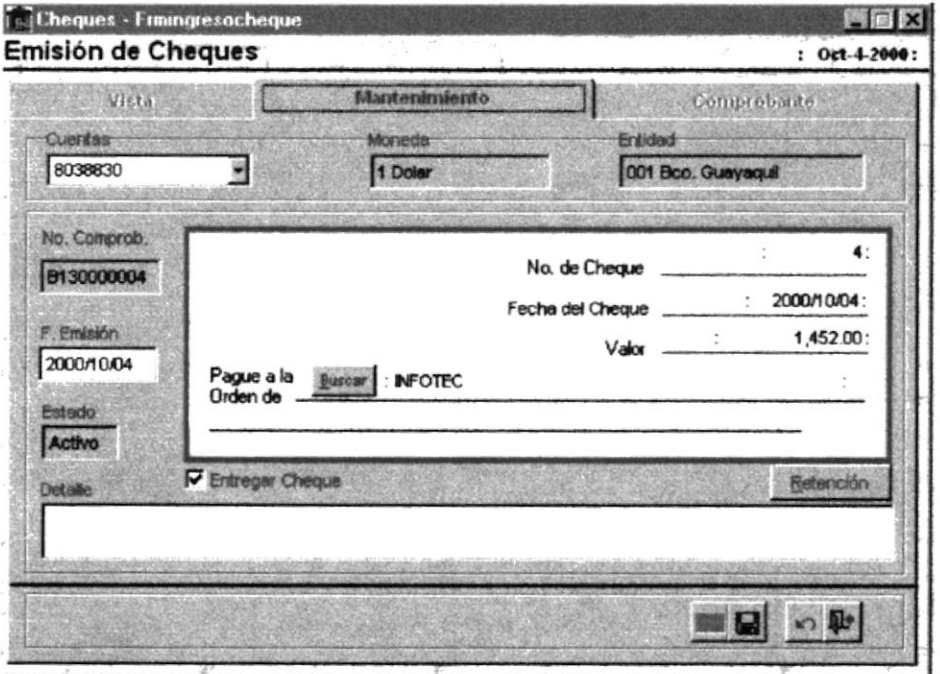

Figura 3.20. Pantalla de Emisión de Cheques

#### OPCIÓN ANULACIÓN DE CHEQUES  $3.3.4.2$

En esta pantalla se ejecuta la demostración de la anulación de cheques.

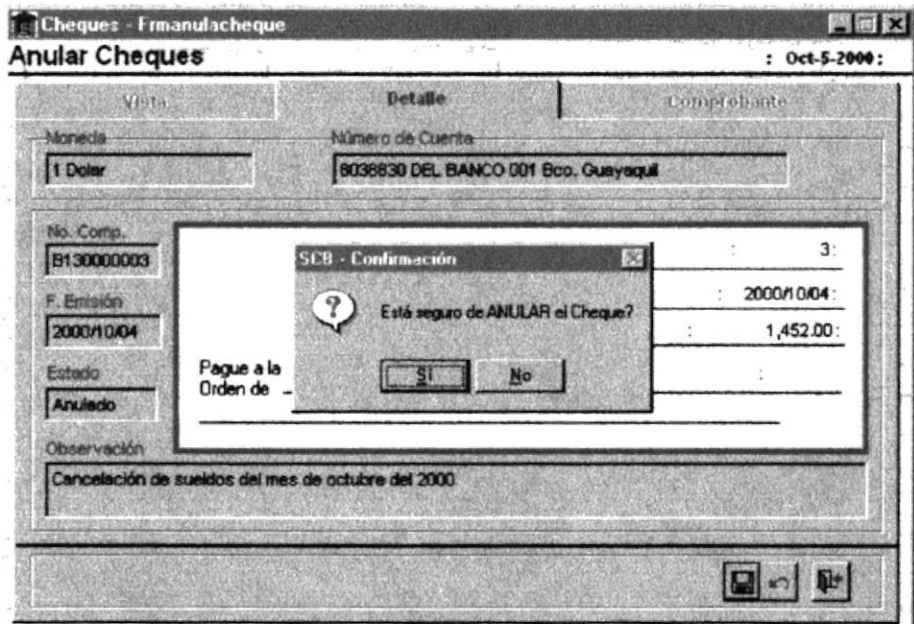

Figura 3.21. Pantalla de Anulación de Cheques

#### OPCIÓN PROTESTO DE CHEQUES  $3.3.4.3$

En esta pantalla se ejecuta la demostración del protesto de cheques.

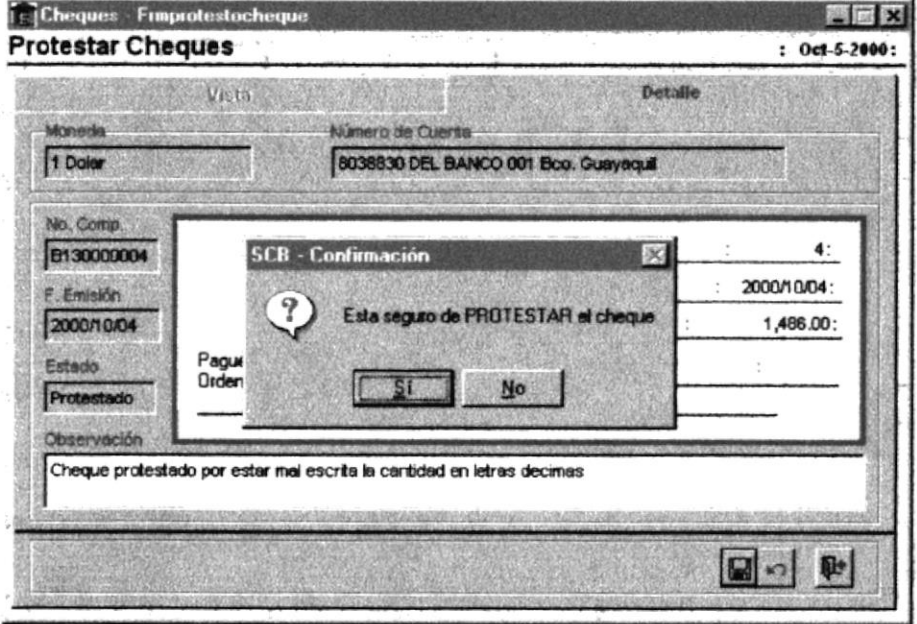

Figura 3.22. Pantalla de Protesto de Cheques

#### 3.3.4.4 OPCIÓN MARCAR CHEQUES COMO ENTREGADOS

En esta pantalla se ejecuta la demostración de marcar cheques como entregados para obtener saldos reales.

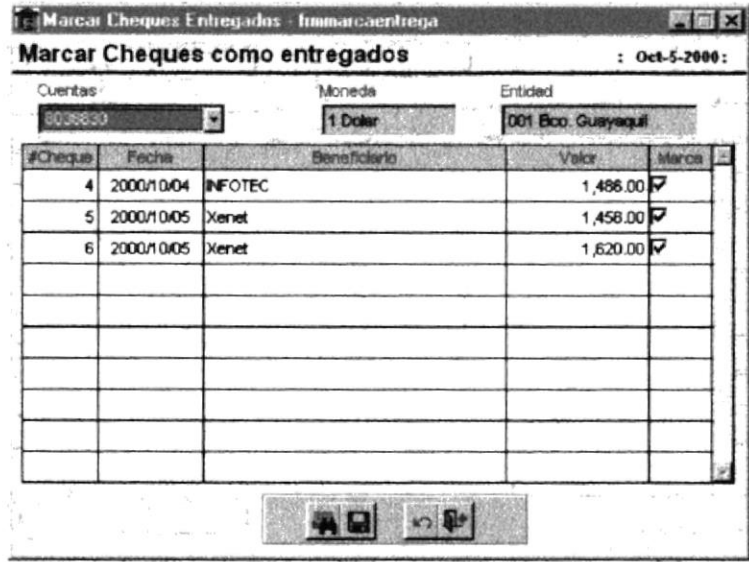

Figura 3.23. Pantalla de Marcar Cheques Entregados

#### OPCIÓN MANTENIMIENTO DE ASIENTOS CONTABLES 3.3.4.5

En esta pantalla se ejecuta la demostración de los asientos contables, realizando un ingreso de un nuevo asiento contables y modificación. Además se muestra cómo poder navegar sobre la pantalla.

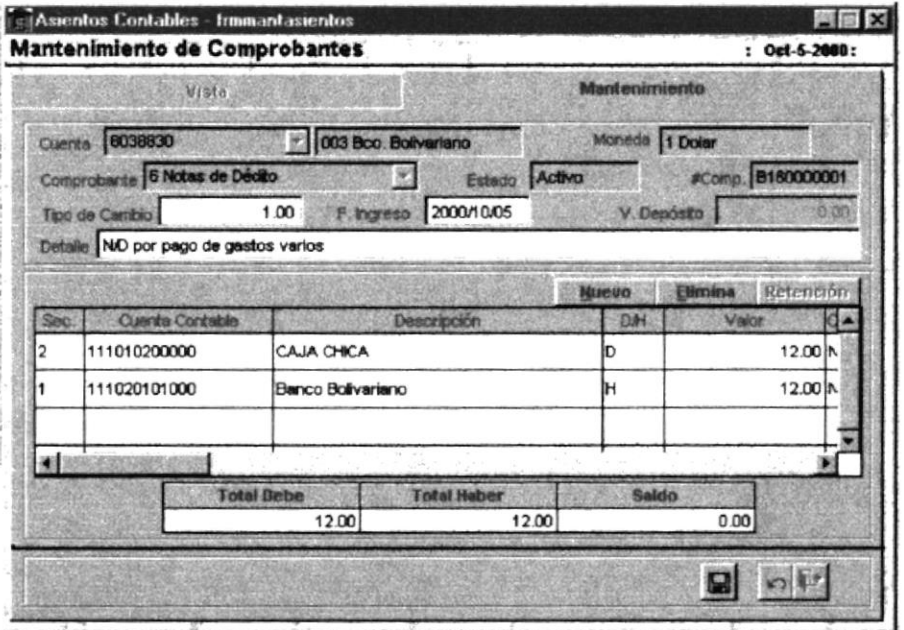

Pantalla de Mantenimiento de Asientos Contables Figura 3.24.

#### OPCIÓN MARCAR CHEQUES COMO COBRADOS 3.3.4.6

En esta pantalla se ejecuta la demostración de marcar los cheques como cobrados para la conciliación bancaria.

| Cuentas    |                | Moneda       | Entidad            |  |  |
|------------|----------------|--------------|--------------------|--|--|
| 8038830    |                | 1 Dolar      | 001 Bco. Guayaquil |  |  |
| Facha      |                | Beneficiario | Valor              |  |  |
| 2000/10/04 | <b>INFOTEC</b> |              | 1,486.00           |  |  |
| 2000/10/05 | Xenet          |              | 1,456.00           |  |  |
| 2000/10/05 | Xenet          |              | 1,620.00           |  |  |
|            |                |              |                    |  |  |
|            |                |              |                    |  |  |

Figura 3.25. Pantalla de Marcar cheques cobrados

#### OPCIÓN CARGA DE CHEQUES AUTOMÁTICA 3.3.4.7

En esta pantalla se ejecuta la demostración de cargar al sistema los cheques cobrados, información enviada por el banco.

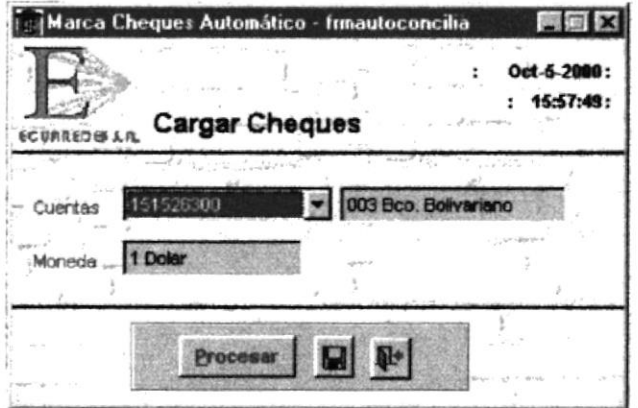

Figura 3.26. Pantalla de Carga Automática de cheques

#### OPCIÓN CIERRE DE CONCILIACIÓN 3.3.4.8

En esta pantalla se ejecuta la demostración de cierre de conciliación, es decir, actualizar los saldos de las cuentas.

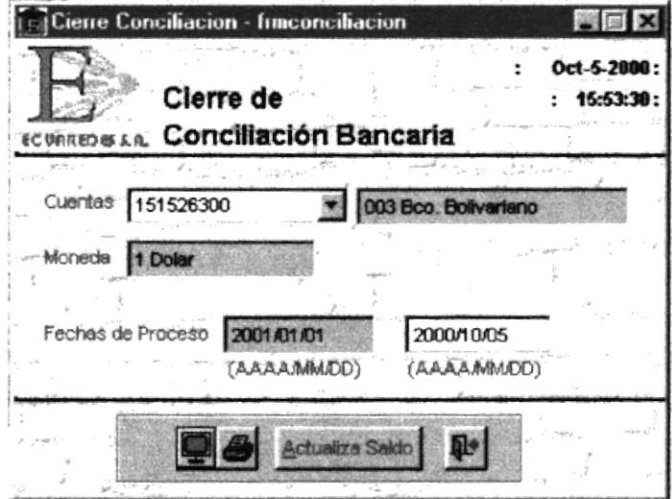

Figura 3.27. Pantalla de Cierre de Conciliación

#### 3.3.4.9 OPCIÓN REVERSO DE CONCILIACIÓN

En esta pantalla se ejecuta la demostración de reverso de conciliación, es decir, dejar los saldos de las cuentas antes de la última conciliación.

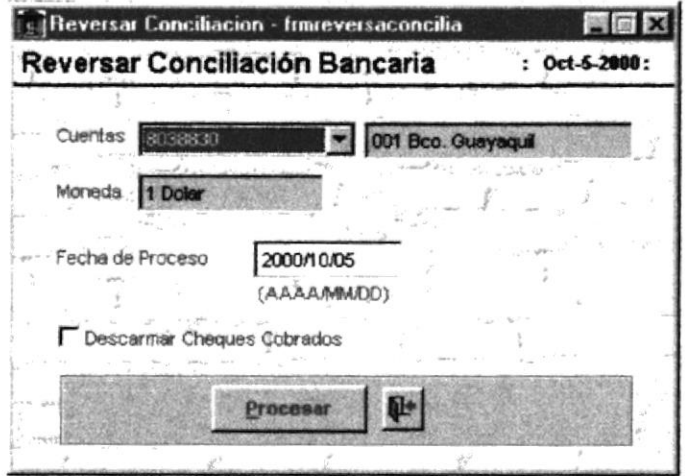

Figura 3.28. Pantalla de Reverso de Conciliación

# 3.3.5. MENÚ DE REPORTES

Este Slide presenta la pantalla del menú de reportes, el cual hace una demostración individual de cada una de las opciones de este menú.

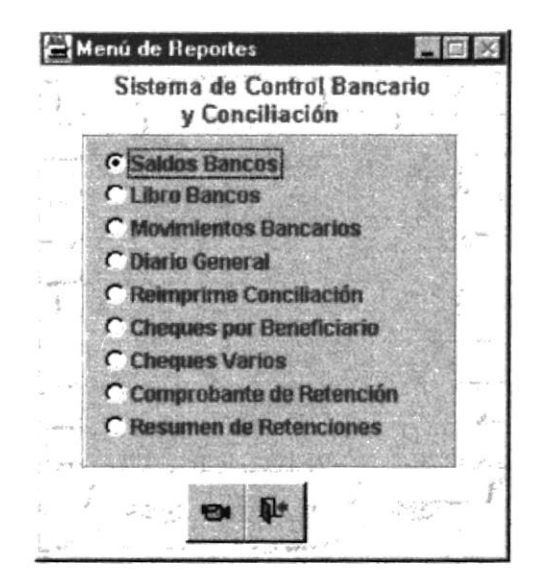

Figura 3.29. Ventana de Menú de Reportes

#### $3.3.5.1$ OPCIÓN REPORTE DE SALDOS BANCOS

En esta pantalla se ejecuta la demostración del reporte de saldos bancos.

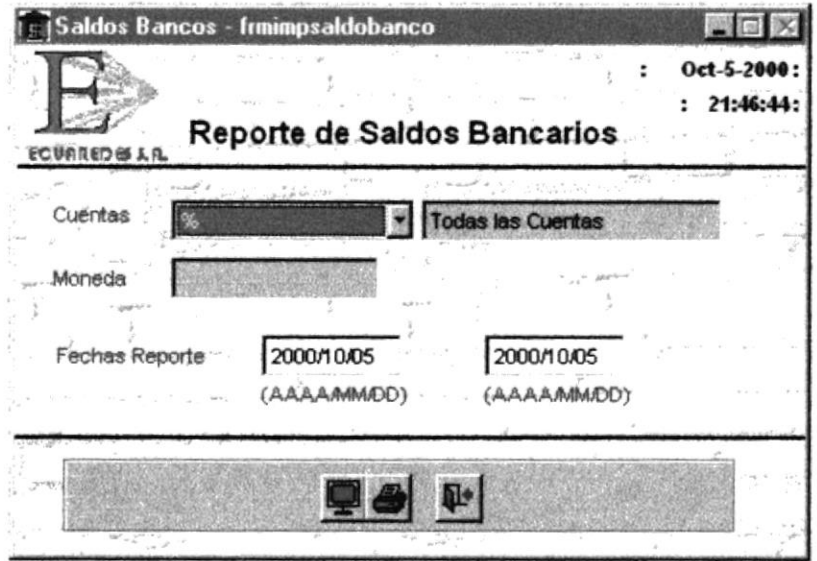

Figura 3.30. Pantalla de Reporte de Saldos Bancos

#### OPCIÓN REPORTE DE LIBRO BANCOS  $3.3.5.2$

En esta pantalla se ejecuta la demostración del reporte de libro bancos, también se denomina estado de cuentas.

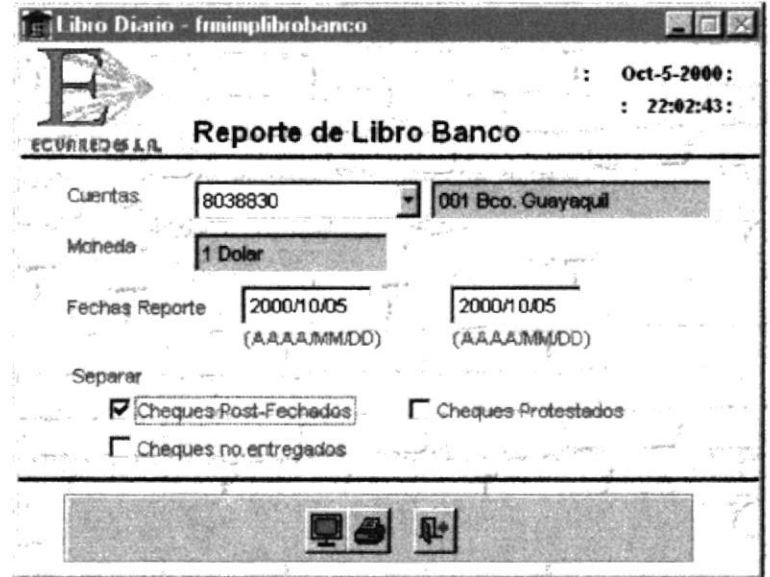

Figura 3.31. Pantalla de Reporte de Libro Bancos

#### OPCIÓN REPORTE DE MOVIMIENTOS DE BANCOS 3.3.5.3

En esta pantalla se ejecuta la demostración del reporte de los movimientos bancarios.

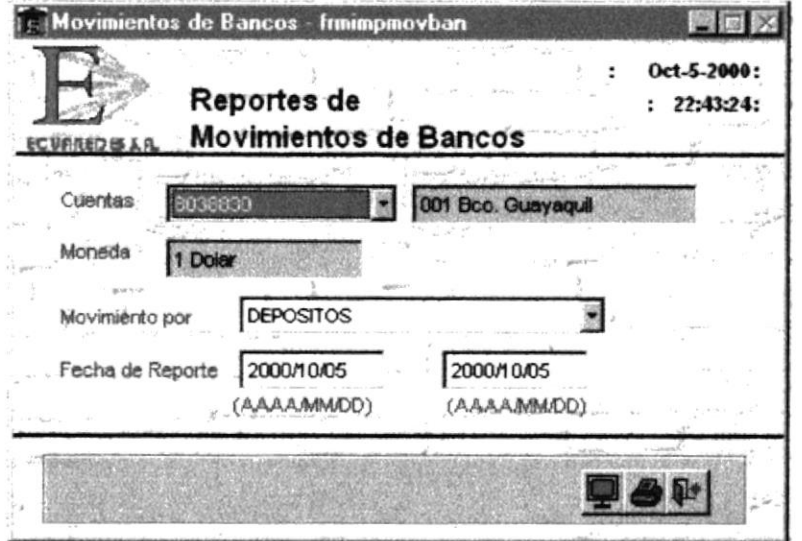

Figura 3.32. Pantalla de Reporte de Movimientos Bancarios

#### OPCIÓN REPORTE DE DIARIO GENERAL 3.3.5.4

En esta pantalla se ejecuta la demostración del reporte de los asientos contables.

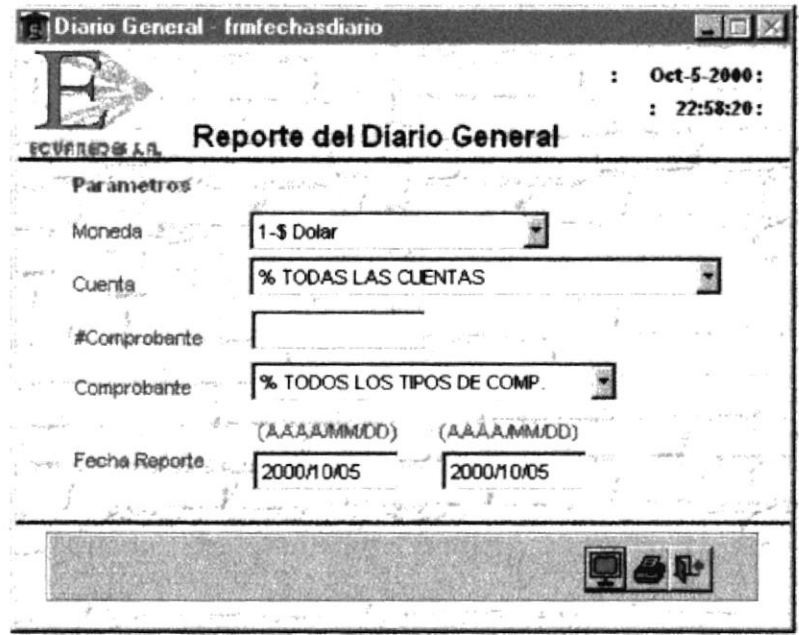

Figura 3.33. Pantalla de Reporte de Diario General

#### OPCIÓN REPORTE DE CHEQUES POR BENEFICIARIO 3.3.5.5

En esta pantalla se ejecuta la demostración del reporte de cheques por beneficiario.

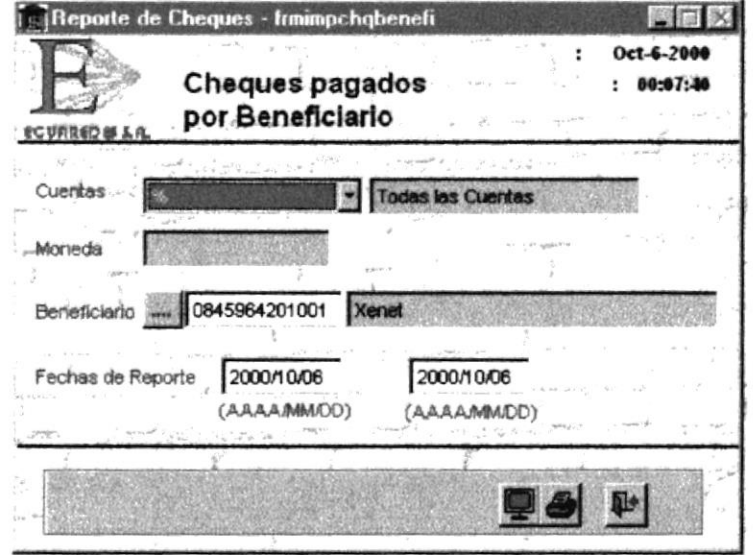

Pantalla de Reporte de Cheques por Beneficiario Figura 3.34.

#### OPCIÓN REPORTE DE CHEQUES VARIOS 3.3.5.6

En esta pantalla se ejecuta la demostración del reporte de cheques con los diferentes estados que puede adoptar.

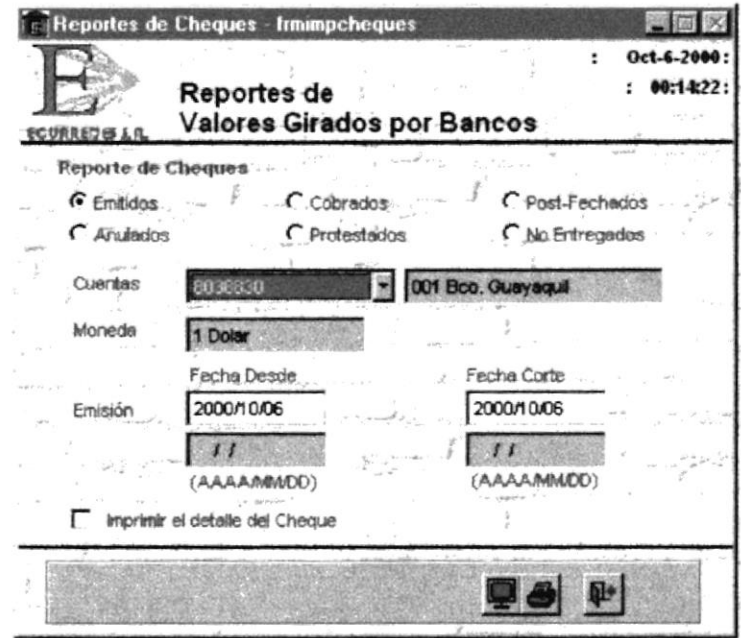

Figura 3.35. Pantalla de Reporte de Cheques Varios

#### OPCIÓN REPORTE DE COMPROBANTES DE RETENCIÓN 3.3.5.7

En esta pantalla se ejecuta la demostración del reporte de comprobantes de retención aplicadas a los cheques.

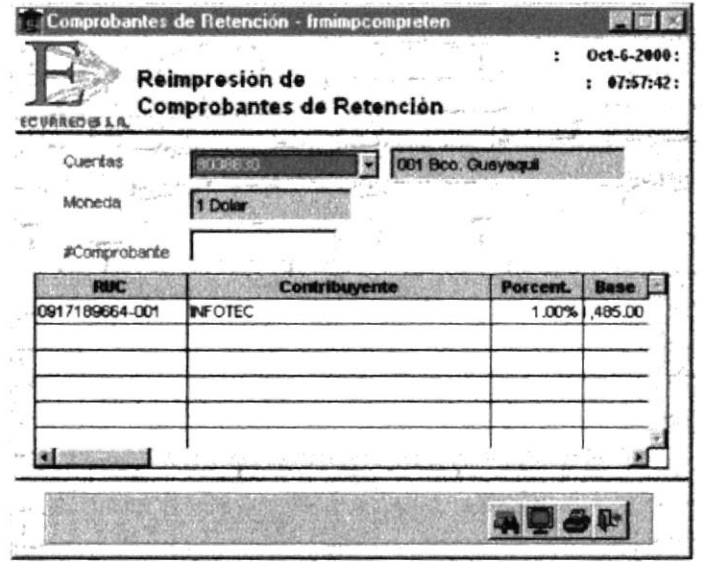

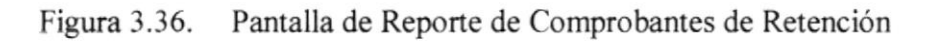

#### OPCIÓN REPORTE DE RESUMEN DE RETENCIONES 3.3.5.8

En esta pantalla se ejecuta la demostración del reporte de comprobantes de retención aplicadas a los cheques.

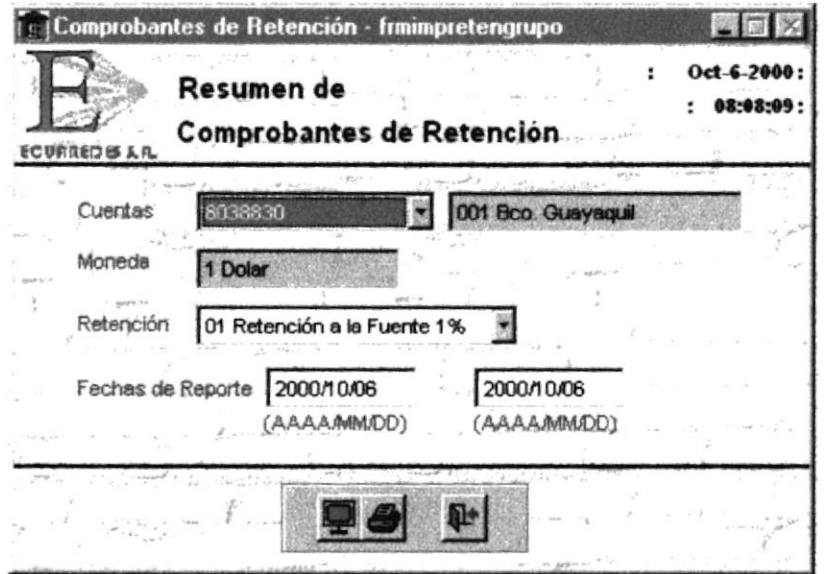

Figura 3.37. Pantalla de Reporte de Resumen de Retenciones

#### **MENÚ DE PROCESOS ESPECIALES**  $3.3.6.$

Este Slide presenta la pantalla del menú de transacciones, el cual hace una demostración individual de cada una de las opciones de este menú.

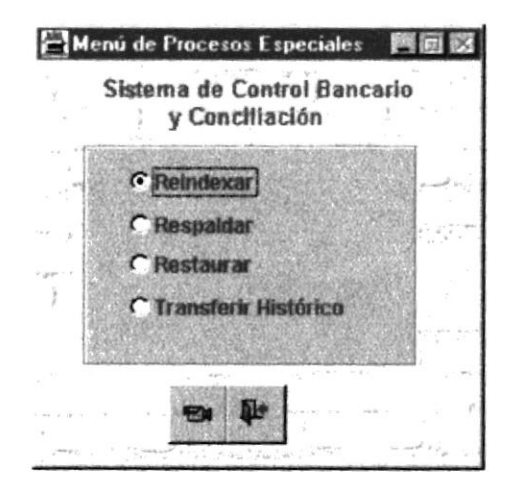

Figura 3.38. Ventana de Menú de Procesos Especiales

#### OPCIÓN REINDEXAR 3.3.6.1

En esta pantalla se ejecuta la demostración de reindexación de la base de datos. La reindexación de la base de datos ubica los índices de cada una de las tablas que se encuentran dentro de la base de datos.

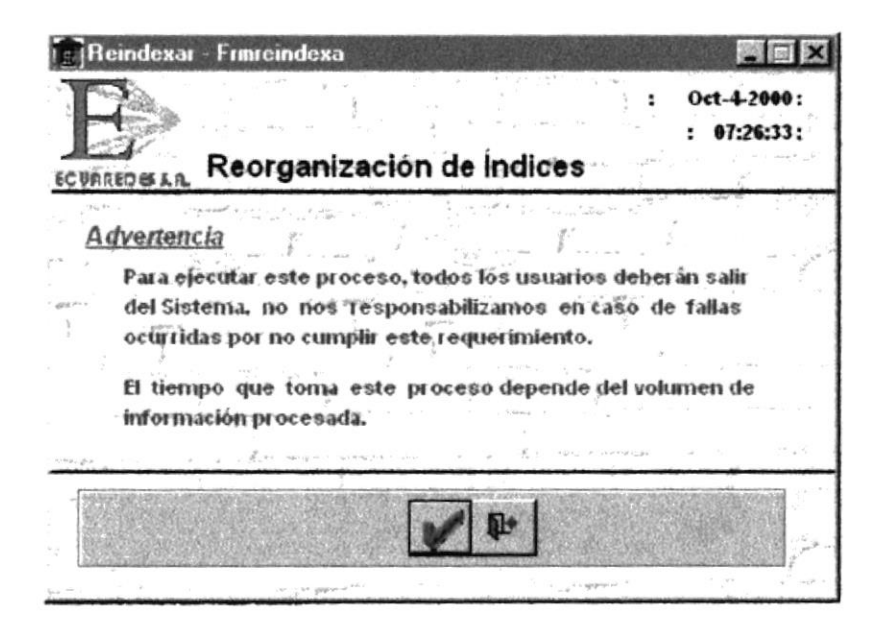

Figura 3.39. Pantalla de Reindexación de la Base de Datos.

#### **OPCIÓN RESPALDAR** 3.3.6.2

En esta pantalla se ejecuta la demostración de respaldo de la base de datos. El respaldo de la base de datos se empaqueta en un archivo zipeado en el directorio ..\SafeCB\Respaldo\Nombre de Compañía dicho archivo zipeado tendrá el nombre de la base de datos más la fecha actual de l sistema.

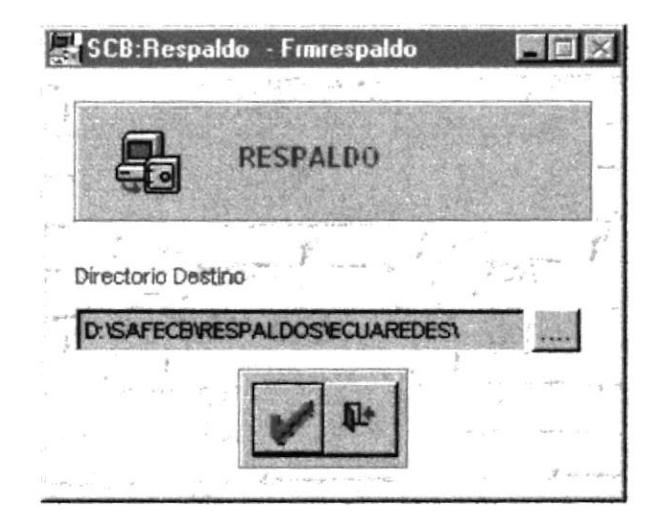

Figura 3.40. Pantalla de Respaldo de Base de Datos.

#### **OPCIÓN RESTAURAR** 3.3.6.3

En esta pantalla se ejecuta la demostración de recuperar la base de datos. La recuperación de la base de datos se desempaqueta el archivo zipeado en el directorio ..\SAFECB\Respaldo\Nombre de Compañía.

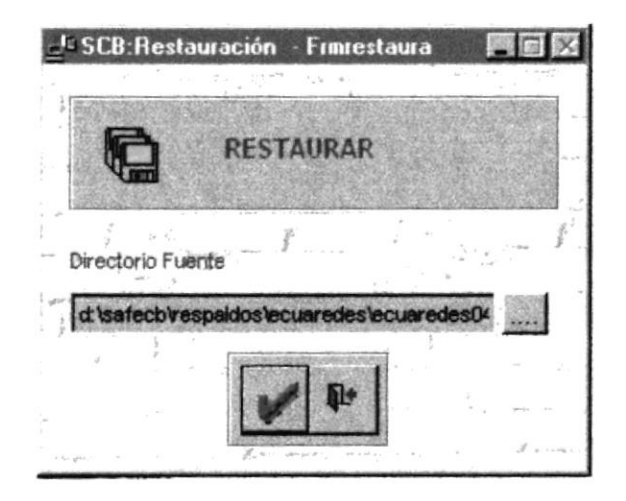

Figura 3.41. Pantalla de Restaurar Base de Datos.

#### OPCIÓN TRANSFERIR AL HISTÓRICO 3.3.6.4

En esta pantalla se ejecuta la demostración de transferir los datos a archivos históricos.

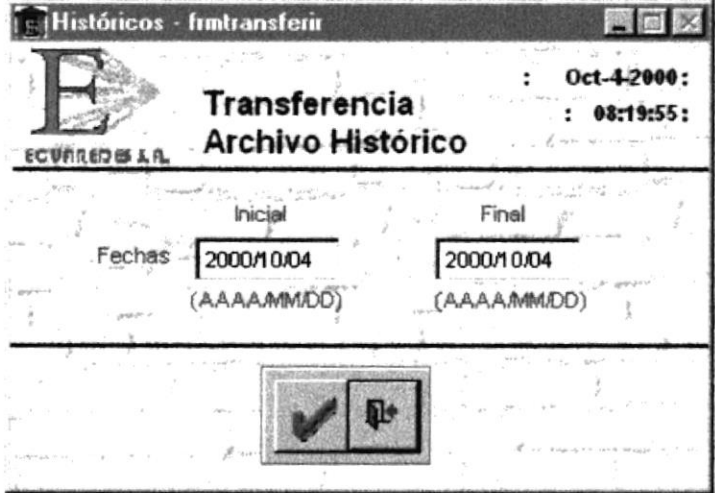

Figura 3.42. Pantalla de Transferir al Histórico.

# 3.3.7. MENÚ DE SEGURIDADES

Este Slide presenta la pantalla del menú de seguridades, el cual hace una demostración individual de cada una de las opciones de este menú.

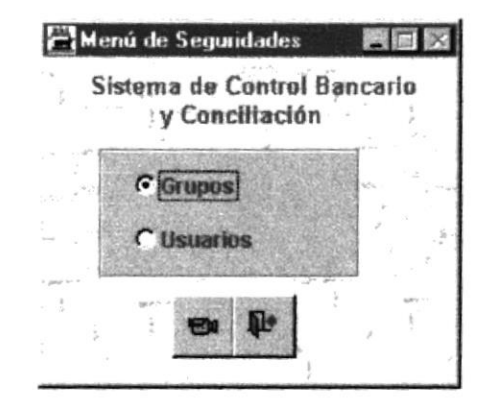

Ventana de Menú de Seguridades Figura 3.43.

#### OPCIÓN MANTENIMIENTO DE GRUPOS  $3.3.7.1$

En esta pantalla se ejecuta la demostración de los grupos, realizando un ingreso de un nuevo grupo y modificación. Además se muestra cómo poder navegar sobre la pantalla.

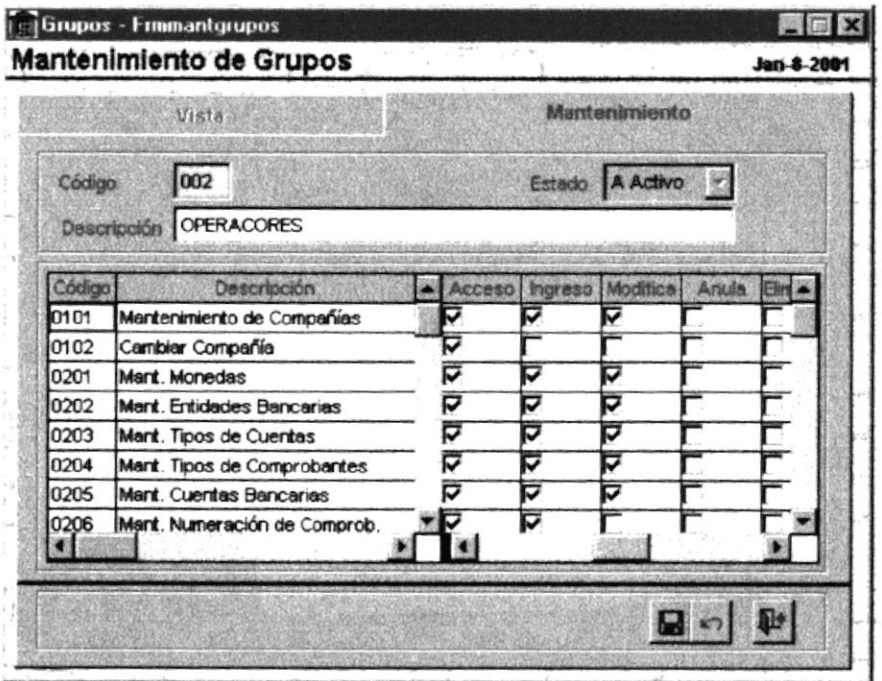

Figura 3.44. Pantalla de Mantenimiento de Grupos

#### OPCIÓN MANTENIMIENTO DE USUARIOS 3.3.7.2

En esta pantalla se ejecuta la demostración de los usuarios, realizando un ingreso de un nuevo usuario y modificación. Además se muestra cómo poder navegar sobre la pantalla.

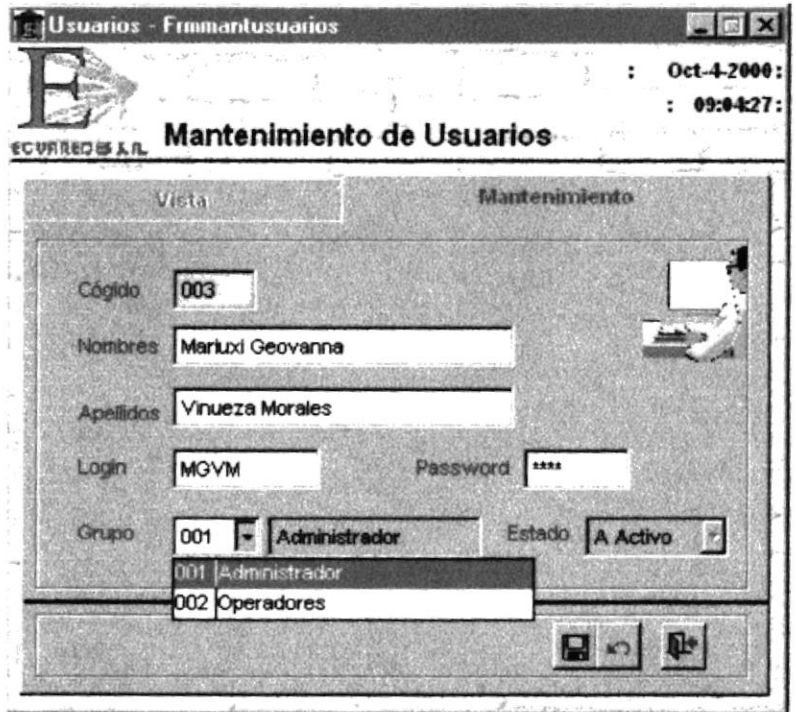

Figura 3.45. Pantalla de Mantenimiento de Usuarios